# **Chhattisgarh State Power Companies**

**User Manual for e-Bidding**

**Version 2.0**

## **CONTENT**

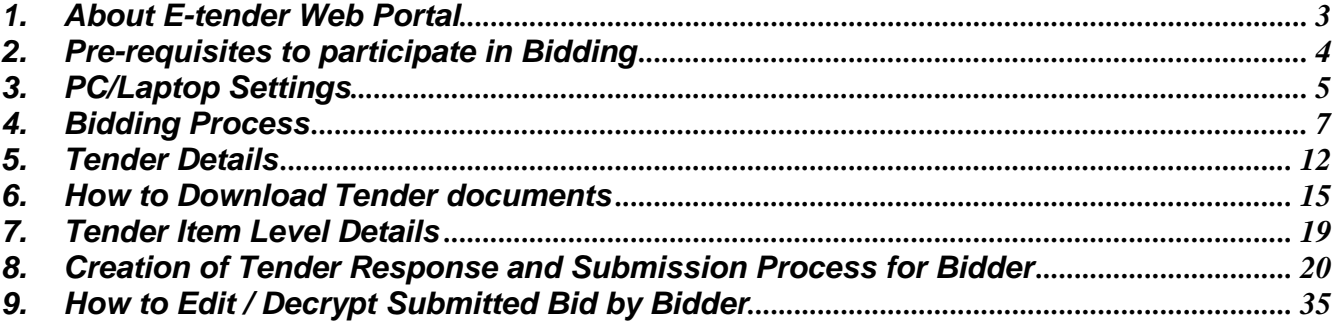

# 1. About e-Bidding Web Portal

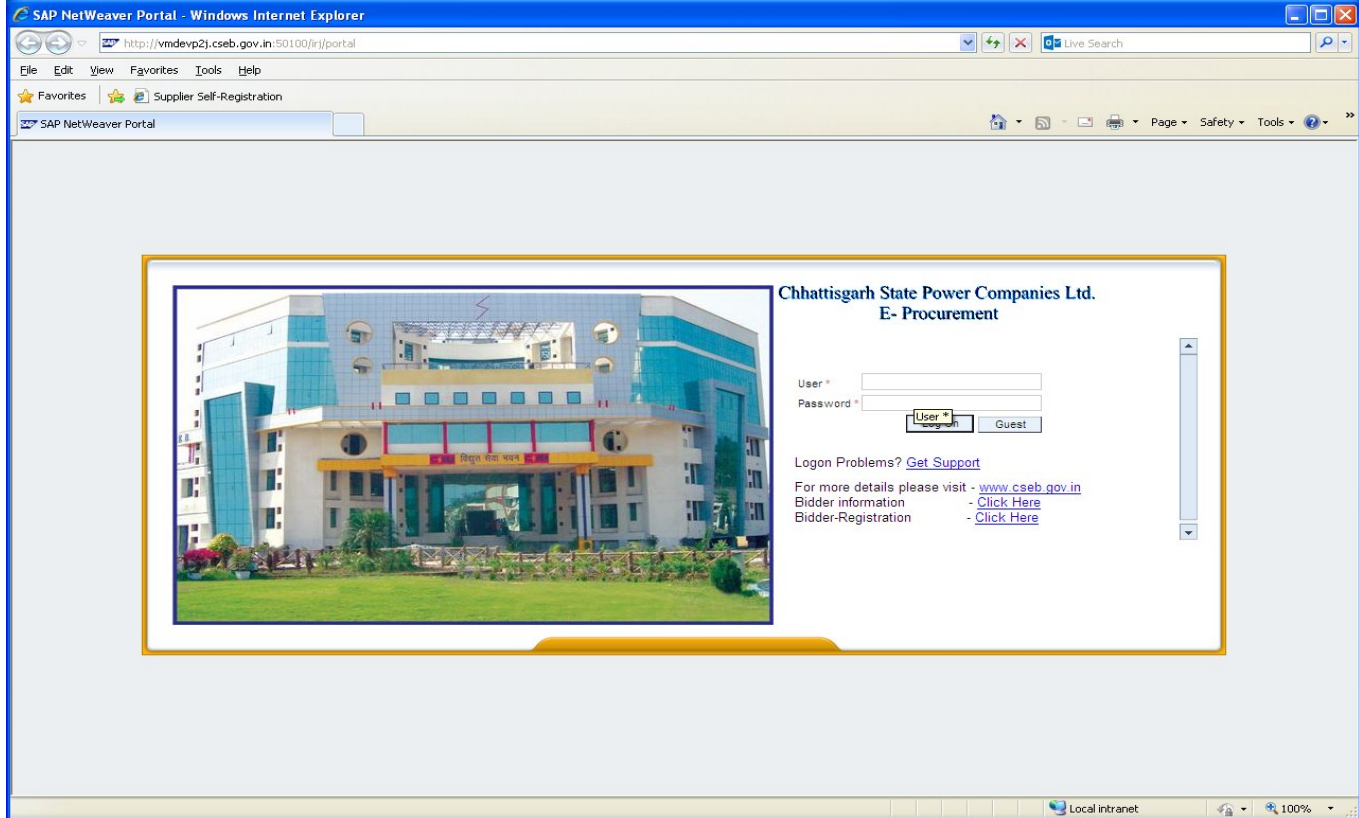

Refer to site e-Tender URL: http://ebidding.cspcl.co.in:50700/irj/portal

Important links mentioned as under:

Guest: Any bidder registered or unregistered can login to e-bidding portal and can check the open e-tenders published by CSPCL.

Bidder Help Documents: Online help guide for e-tendering. Please go through the documents before participating in the Bid.

Bidder Registration: To obtain User ID for e-bidding for new bidders. New bidders can access this link and fill the registration form.

# 2. Pre-requisites to participate in Bidding

- PC / Laptop with Windows OS, Internet Explorer & Internet Broadband connectivity.
- Obtain/possess Digital Signature & Encryption class 3 certificate, as follows:-

In order to register and for participating for CSPCL e-tenders, all the vendors are required to obtain a legally valid

Digital certificate(for signing & Encryption) as per Indian IT Act 2000 from the licensed Certifying Authorities (CA)operating under the Root Certifying Authority of India (RCAI), Controller of Certifying Authorities (CCA) of India.

Steps for obtaining Digital Certificate

• Visit the site of the licensed CA using internet browser.

• Apply online for a class 2/3 digital certificate for the designated individual with details such as organization name. Ensure the Digital Certificate is legally valid in India.

• For making payment and submission of documents required for issue of the Digital Certificate, follow the instructions on the CA's website.

- Use the class 2/3 Digital Certificate thus obtained for online bidding on CSPCL
- e- Procurement site.

Links to some licensed CA's are provided below

- 1. https://www.ncodesolutions.com/
- 2. http://www.safescrypt.com/
- 3. www.emudhra.com

**•** *Currently we have installed root certificate of CHIPS ,TCS, SIFY,NCODE licensed CA, in case the vendor uses some other licenses, they are requested to inform in advance to SRM help desk or concerning CSPCL office for the tender , so we can*  install the root certificate of the same. Please note incase the vendor doesn't *share the details of the new certificate apart from above he will not be able to participate in bid.*

• Must possess the valid Email ID of the organization.

- For all those vendors who are not registered bidders to CSPCL, obtain user id and password from CSPCL for e-tendering
- Carryout PC/Laptop settings
- Following Windows OS versions are recommended:-
	- 1. Windows os XP Service pack 3 and above.
	- 2. Windows Vista

3. Windows 7 with IE 8 or 9 OS (Windows 8 and IE 10 is currently not Supported).

## 3. PC/Laptop Settings

## **JAVA INSTALLATION**

In order to sign the document using Digital Certificate or view digitally signed documents, installation of Java (JRE) s/w in the system is required,For installation of Java.

Execute the URL: http://www.java.com/en/download/manual.jsp

*Please install the latest version of Java 1.7 or above for smooth functioning of the application.*

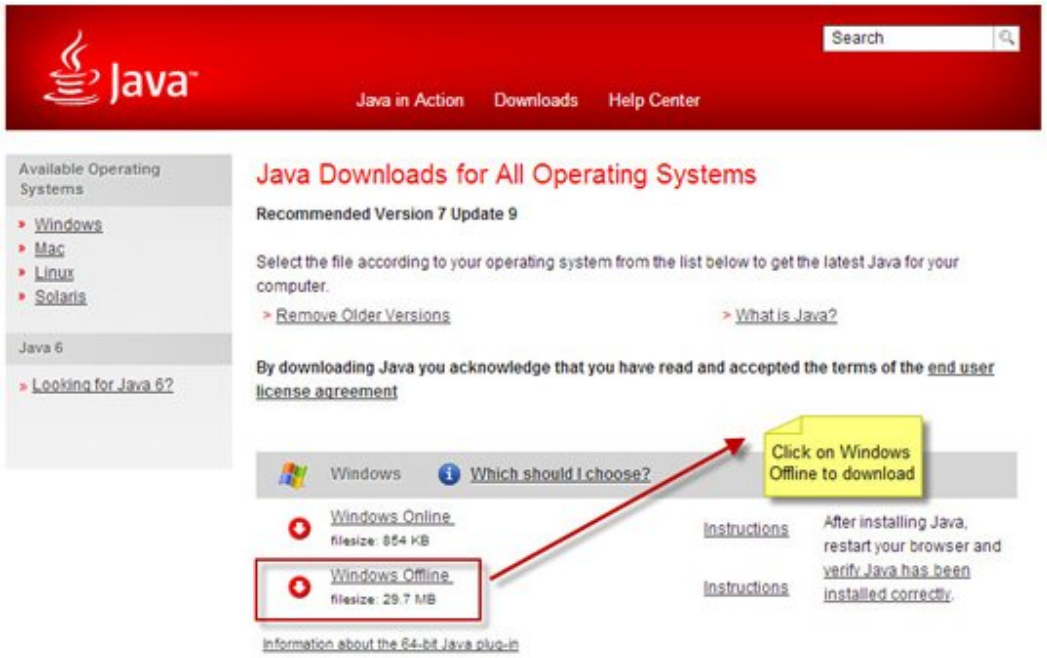

### **Choose the JRE for windows system**

• Download the JRE for 'Windows 'platform as per shown below in the Screenshot. Save the file & install JRE completely.

• Choose the Online file download if you will be installing on a machine with an internet connection.

• Choose the Offline file download if you will be installing on a machine without an Internet connection or you are having problems with the online install.

• Note: Preferably, select offline file (Windows offline) download, save the file and Install.

## **INTERNET EXPLORER SETTINGS**

*SRM application best run in IE7 and above.* 

*Please install the latest version of Internet Explore (IE.7) or above for smooth functioning of the application.*

*SRM application doesn't work properly in goggle chrome & mozilla fire fox browser.*

 *Following settings are required to be carried out in pc/laptop for proper functioning of digital signature in CSPCL e-tender application. Before using etender site for bidding, ensure that the below mentioned settings in Internet explorer are properly configured.*

**Step 1:** Open internet explorer tools internet options security tab trusted Sites add the site: e-Tender url: https://\*.cspcl.co.in

Step 2: Open internet explorer  $\rightarrow$  tools  $\rightarrow$  internet options  $\rightarrow$  security tab  $\rightarrow$  trusted sites custom level disable the 'use pop-up blocker' option. Under the head 'Miscellaneous' set custom setting to low or medium. Press ok button to save the settings.

Step 3: Open internet explorer  $\rightarrow$  tools  $\rightarrow$  internet options  $\rightarrow$  privacy tab un check the Turn on pop-up Blocker check box.

Open internet explorer  $\rightarrow$  tools  $\rightarrow$  internet options  $\rightarrow$  privacy tab, set the level to 'Accept all cookies' Press ok button to save the settings.

**Step 4**: Turn off pop-up blocker / remove any toolbar programs like rediff toolbar, yahoo toolbar etc from your PC using add/remove programs. Restart the computer.

**Step 5:** Change the zoom level of IE to exactly 100%. The 'Zoom level' option is available on the right side bottom of the internet explorer screen. Set the zoom level to 100%.

Step 6: Open Internet Explorer → Tools → Compatibility View Setting → Add "cspcl.co.in".

Step 7: Go to Control Panel  $\rightarrow$  Java  $\rightarrow$  Click on Security Tab  $\rightarrow$  Set the Security Level to Medium. Click on Apply and Ok.

**Step 8:** Install "**Microsoft Visual C++ 20XX Redistributable Package with MFC**" from the web link http://Support.Microsoft.com/kb/2019667 (install the latest version depending upon Computer Operating System).

**NOTE: "Always use Administrator user for filling the Bid through E-Bidding or Right Click on IE and run it as Administrator".**

÷

# **BIDDING PROCESS**

### **How to search a BID?**

Log in to portal using valid either click on **Guest** Button ( if user id and password not available ) or provide Bidder ID and Password.

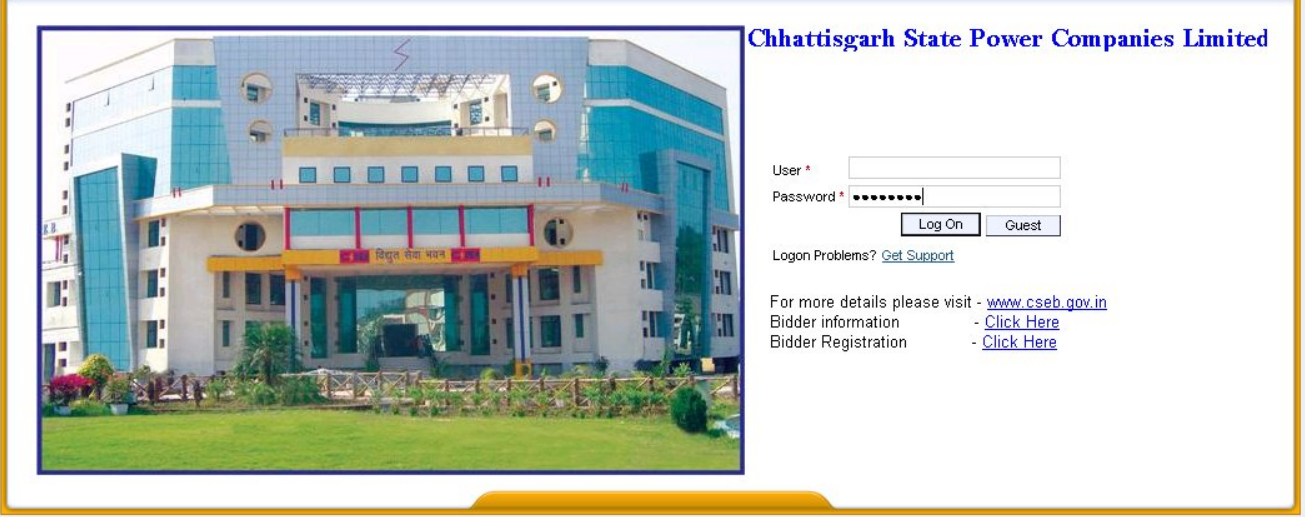

Bidder will be navigated to the following screen:-

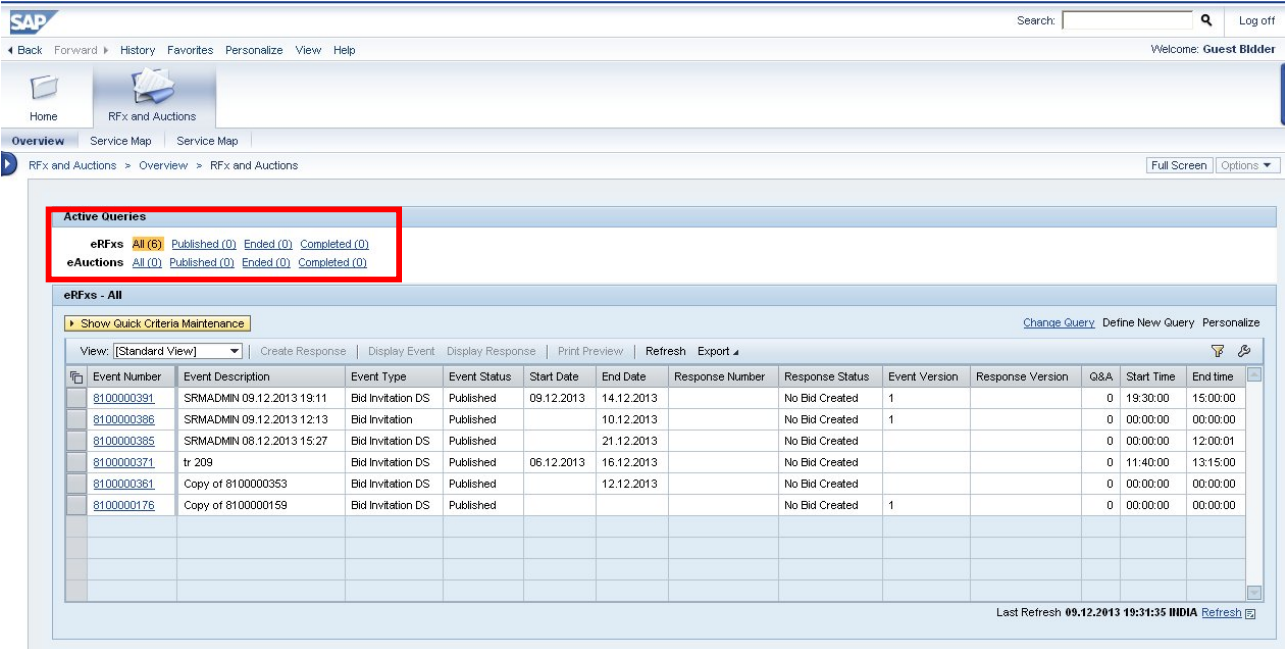

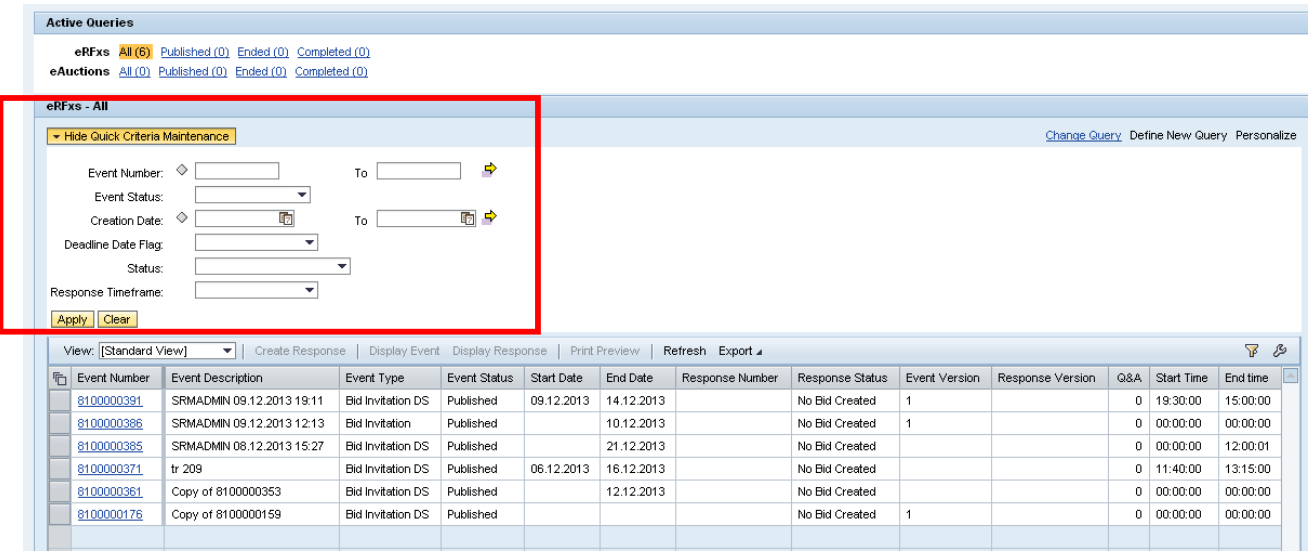

Marked in Green is "Quick Criteria Maintenance", under which bidder can see many options for RFX search, explained one by one:-

1) Event Number Field: - Under this field, there are 3 ways to search for BID's

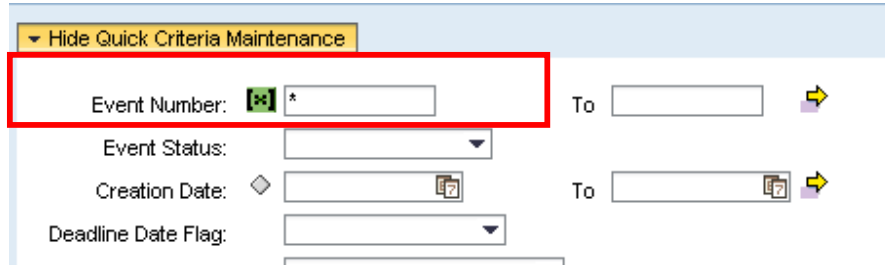

Range Search: - Example for 8100000386 or can give range in "Event Number" and "To", as shown:-

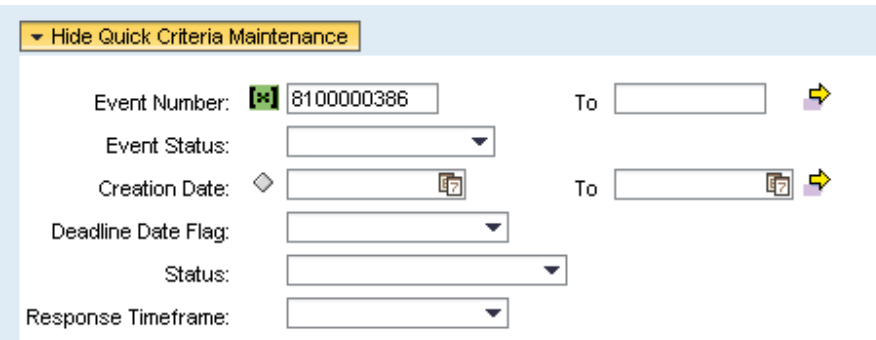

### *User Manual e-Bidding Business Process*

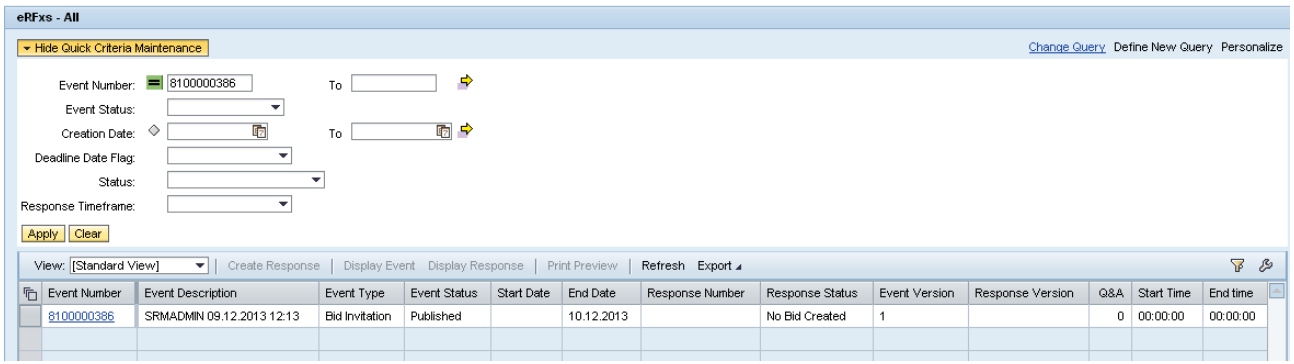

## ALL Search: - Entering "\* ", will give the entire BID till date.

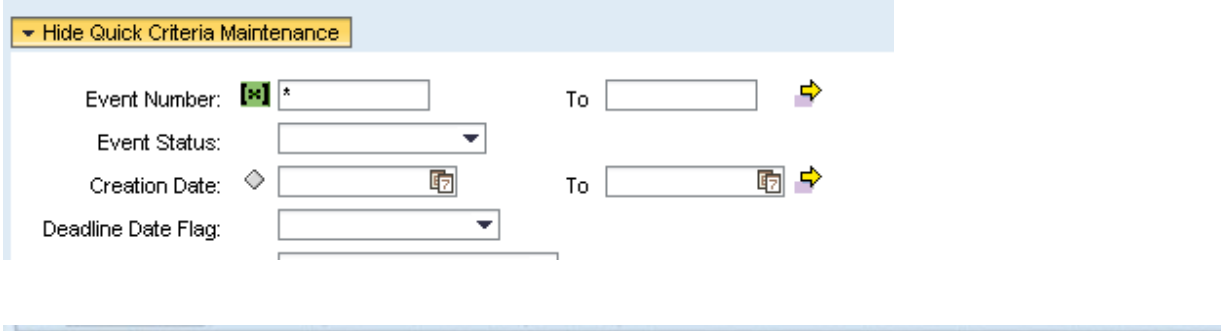

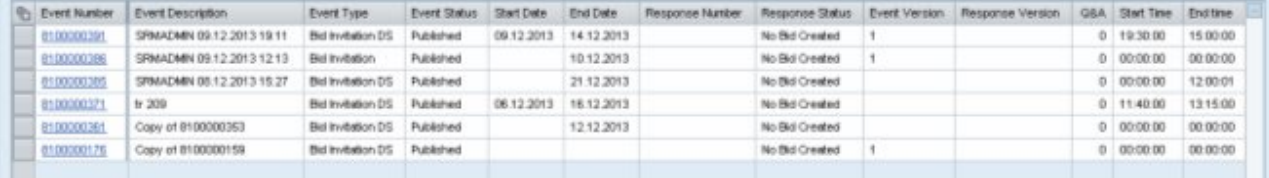

Event Status Field: - Can search any of the options marked in RED to get the required list of BID's.

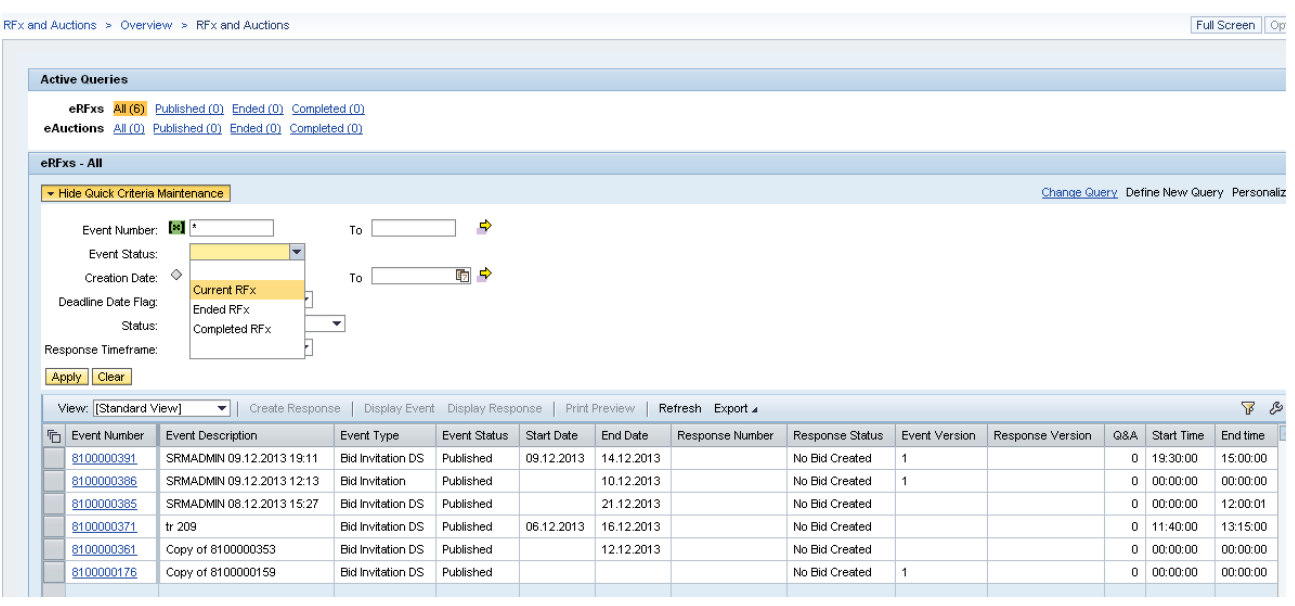

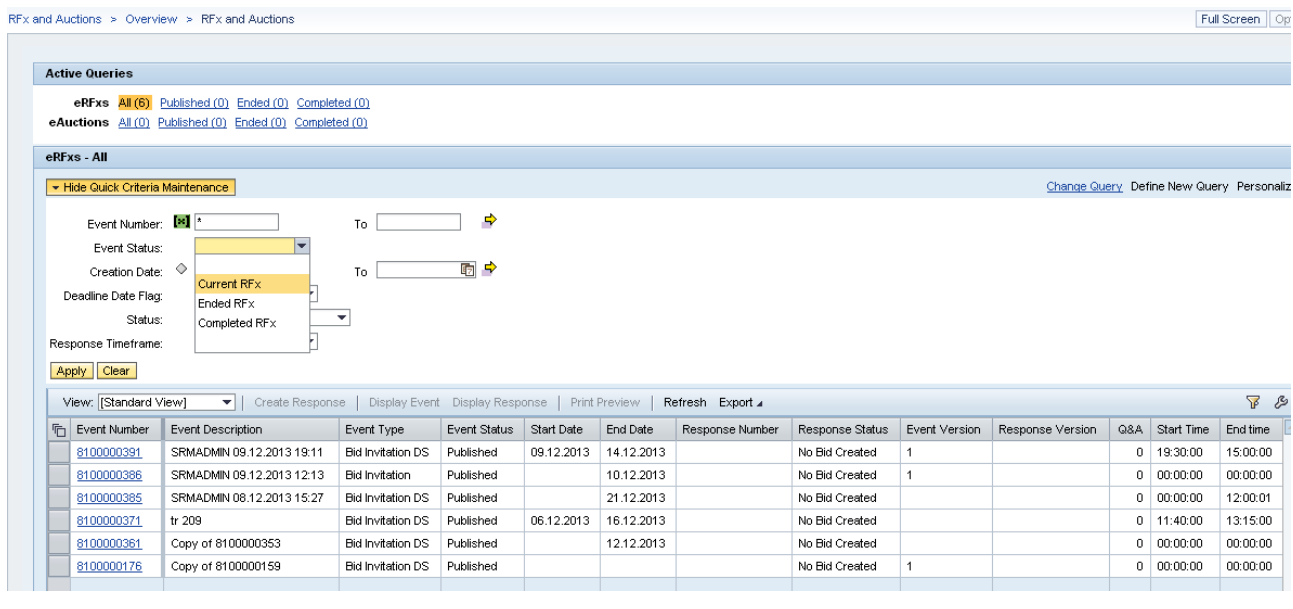

My RFX Responses From Field:- Search for BID's for particular time frame, as shown:-

Example:- For "Last 7 Days", similarly search can be made for other time frames as well.

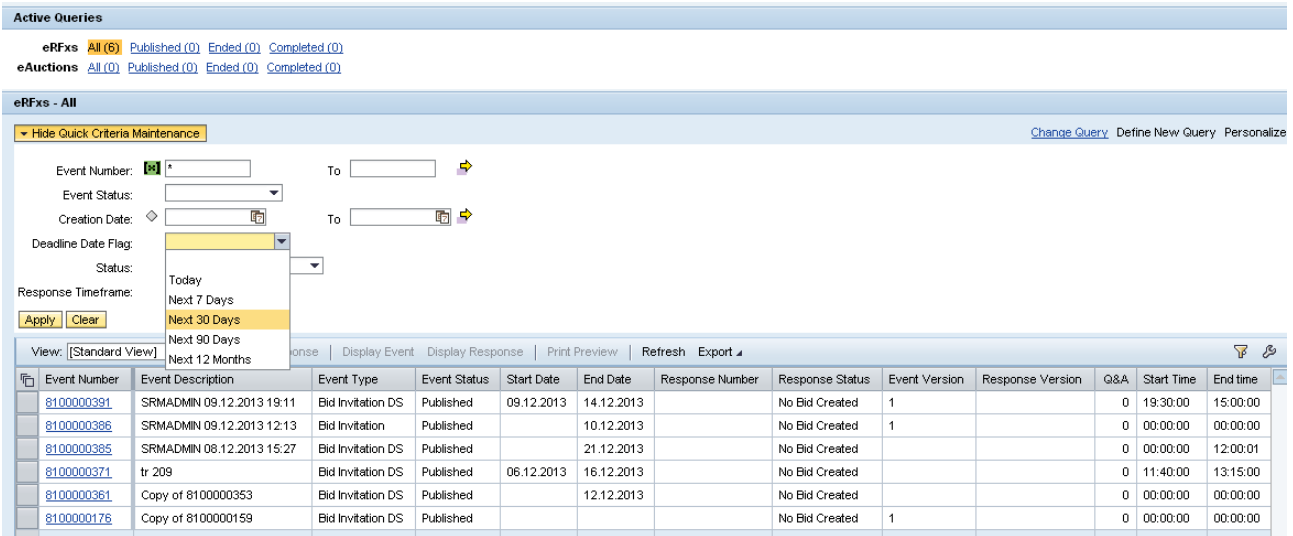

# 4. Tender Details

Once the Bidder is well aware of "HOW TO SEARCH A BID? ", now comes the 2nd part of downloading Tender documents. Using various search options, bidder can reach out to one particular RFX of interest.

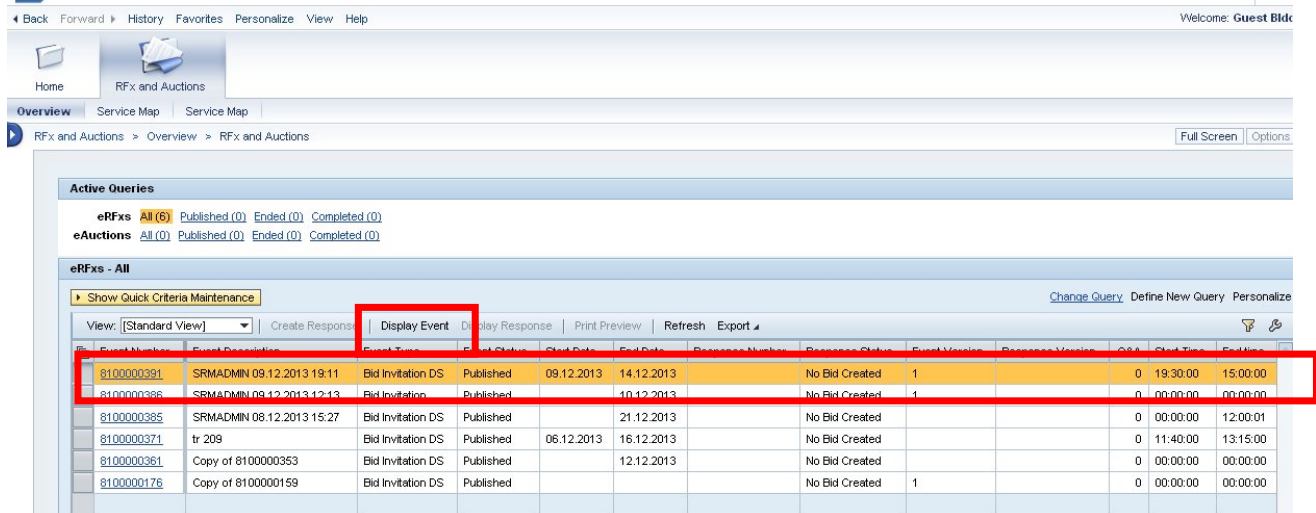

### Select the RFX and Open in DISPLAY mode.

RFX response tab will display the details like: Submission deadline for bids, EMD details, and Tender fee details, Tender opening time etc., Items tab will display item details, quantity, delivery date, and item specification etc..

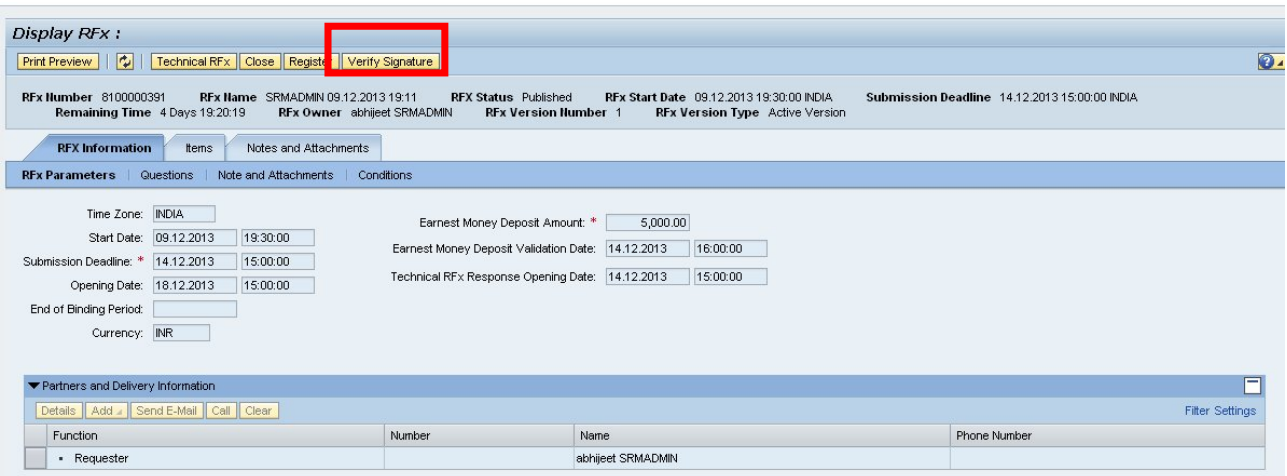

Click on "Verify Signature" button to ensure the authenticity of the BID Document. System will generate a message explaining the details of the purchaser who published this document.

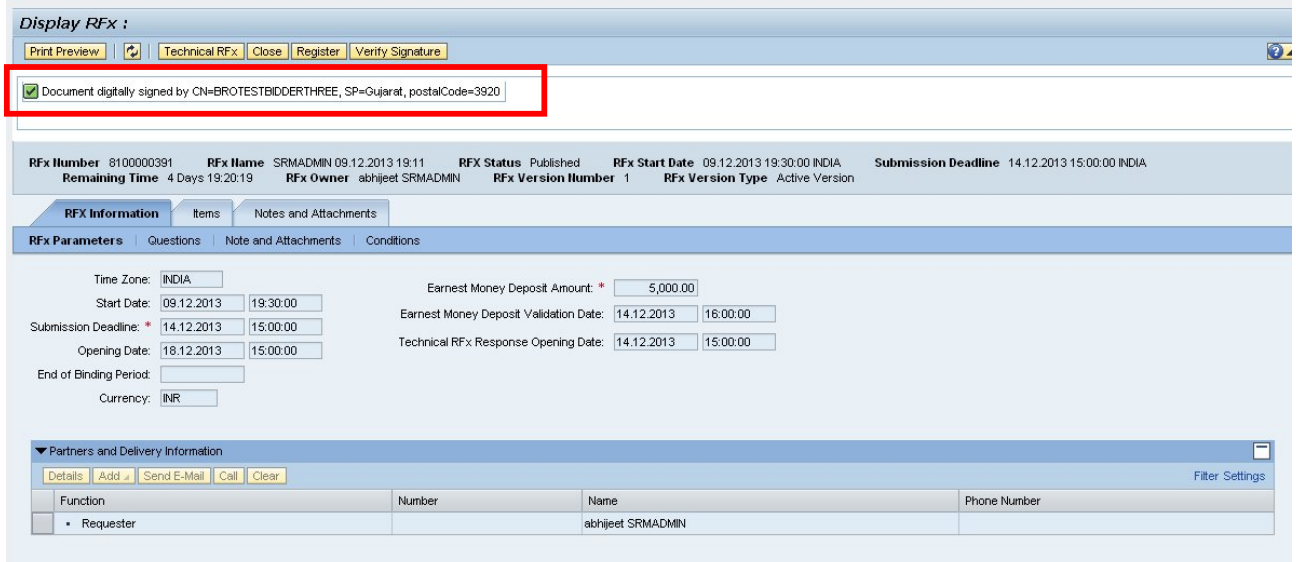

Cross Check list Questions mentioned in "Questions" section.

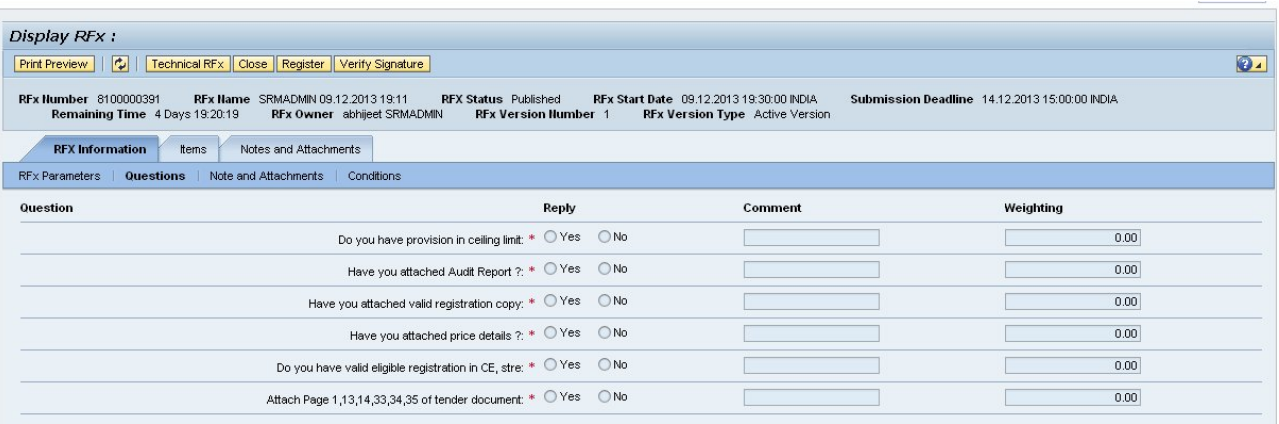

Tender related additional information may available in "Tendering Text" section in "Notes" and Documents may attach in "Attachment for Price Bid" section.

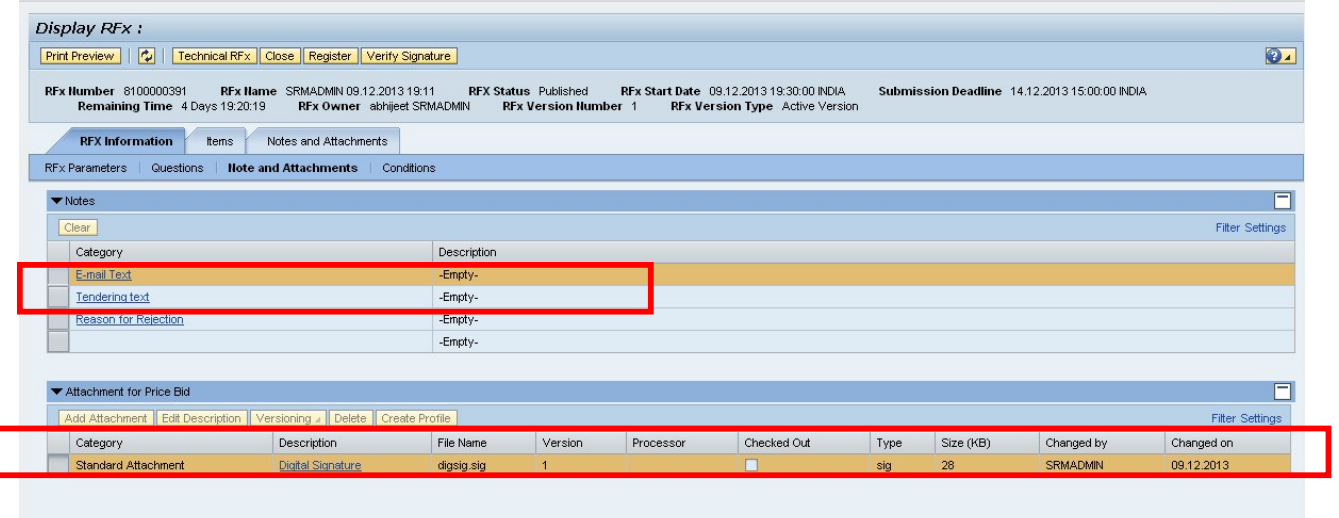

Various Tender Date related information available in "RFx Information"  $\rightarrow$  RFx Parameters section..

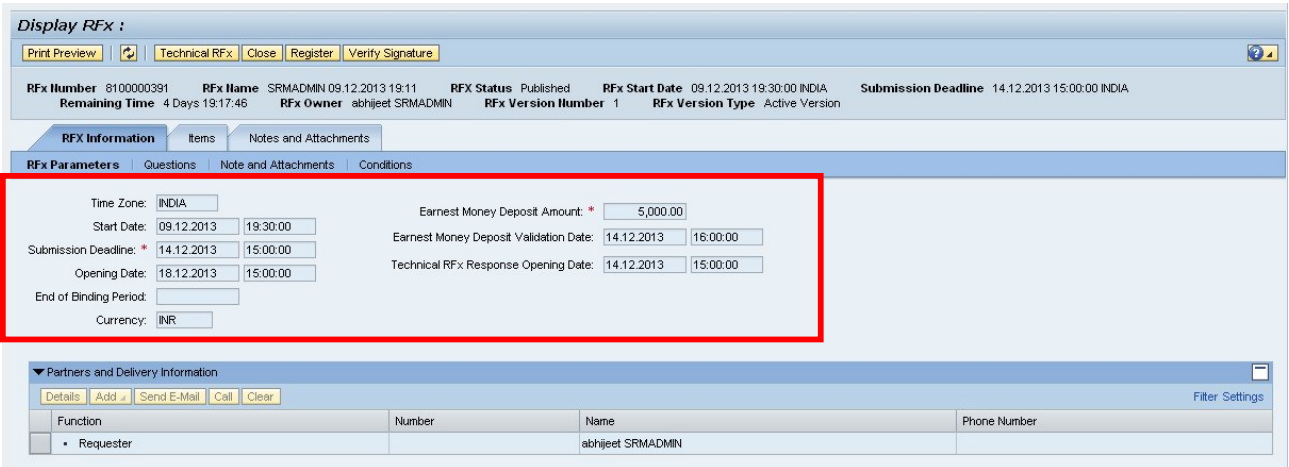

- Start Date Bidder can submit his / her own bid after Start Date and Time.
- Submission Deadline
- Opening Date Price Opening Date
- Earnest Money Deposit Amount
- Earnest Money Deposit Validate Date CSPCL will validate the EMD before EMD Validate date and Time.
- Technical RFx Response Opening Date Technical Opening Date and Time.

# 5. How to Download Tender documents

### Click on "**Technical RFx"** Button

Responses and Awards - SAP NetWeaver Portal - Microsoft Internet Explorer

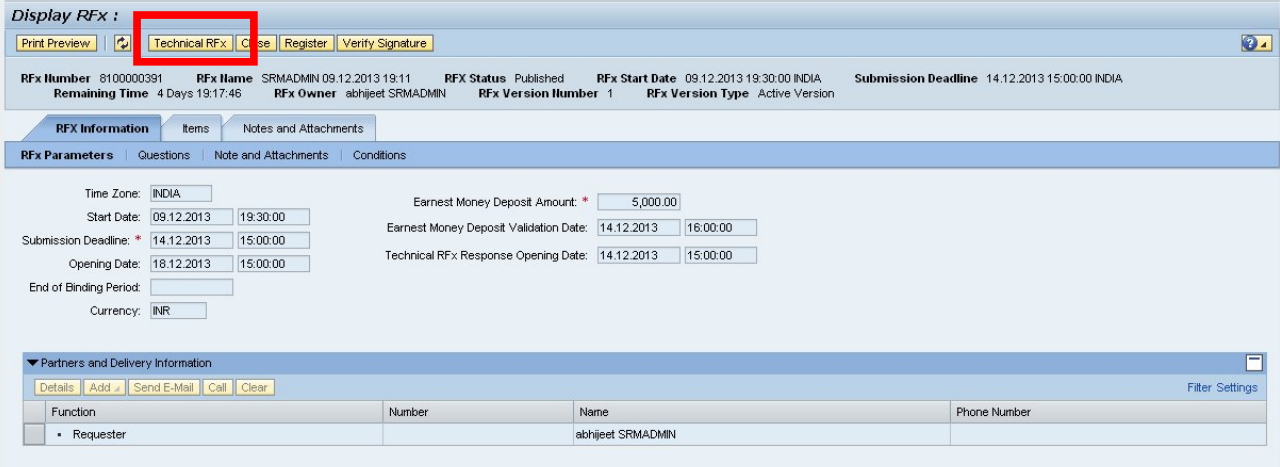

System will navigate the user to CFOLDER screen. Click on "**External Area**", under this bidder can see the Technical Documents specific to this BID.

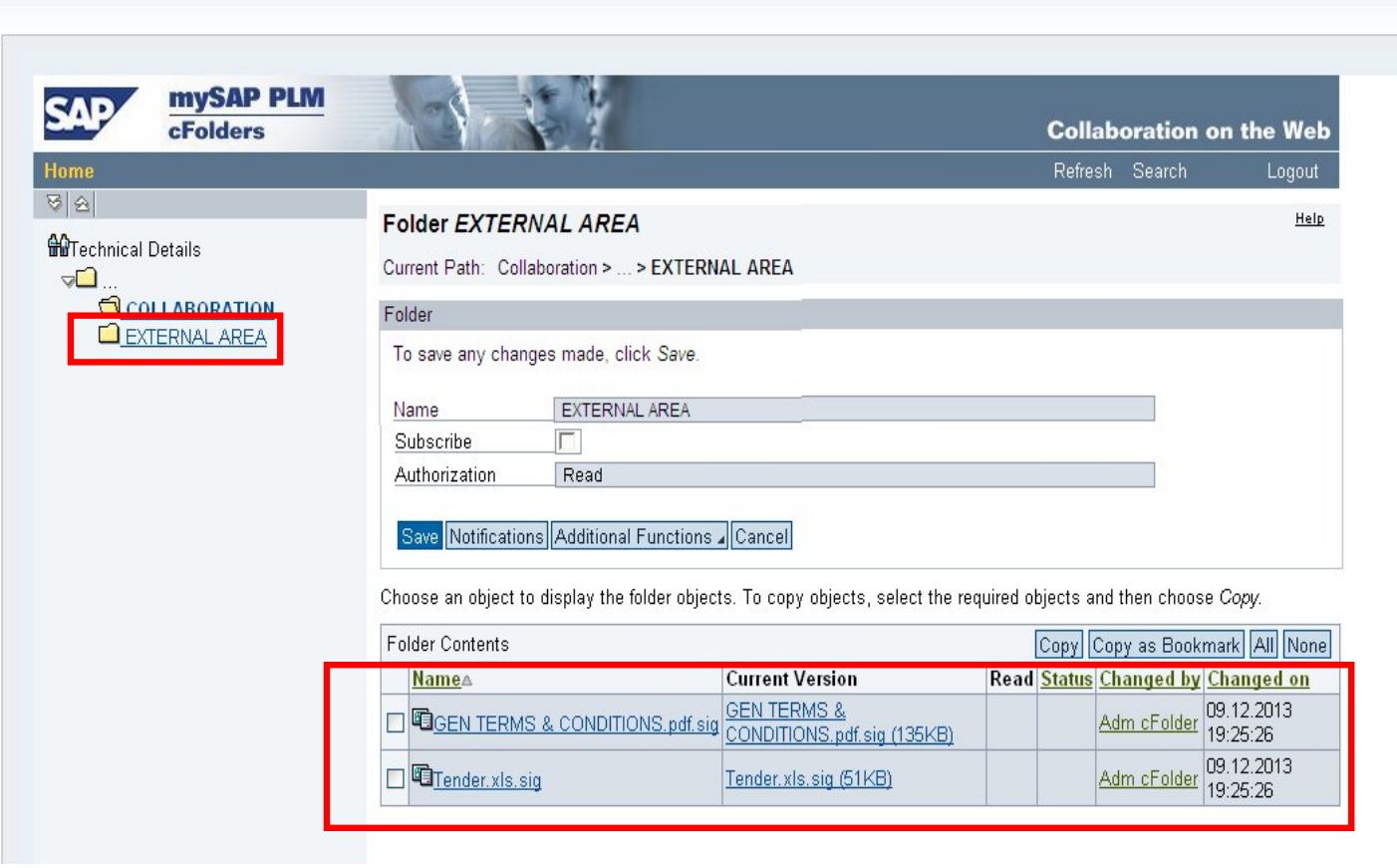

To download the document, click on the signed document, following screen will appear:-

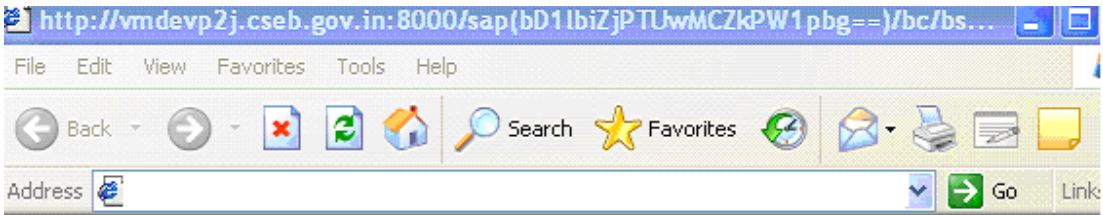

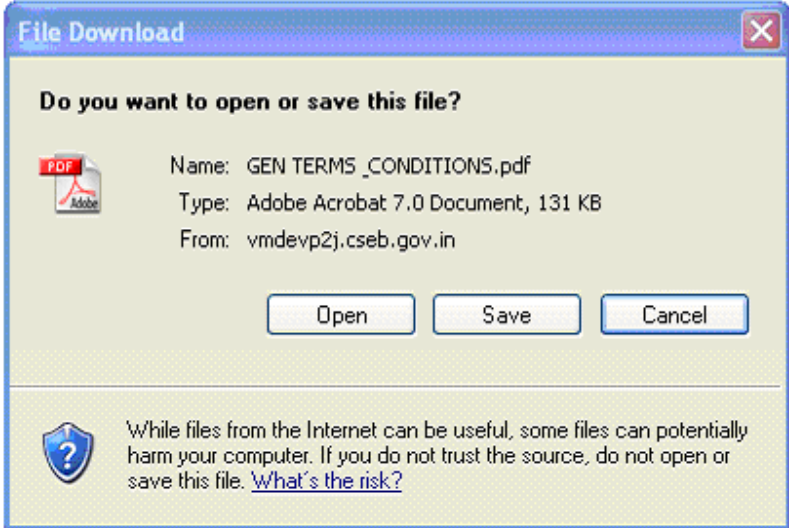

Click in SAVE and Select the preferred location to save this document on the local machine.

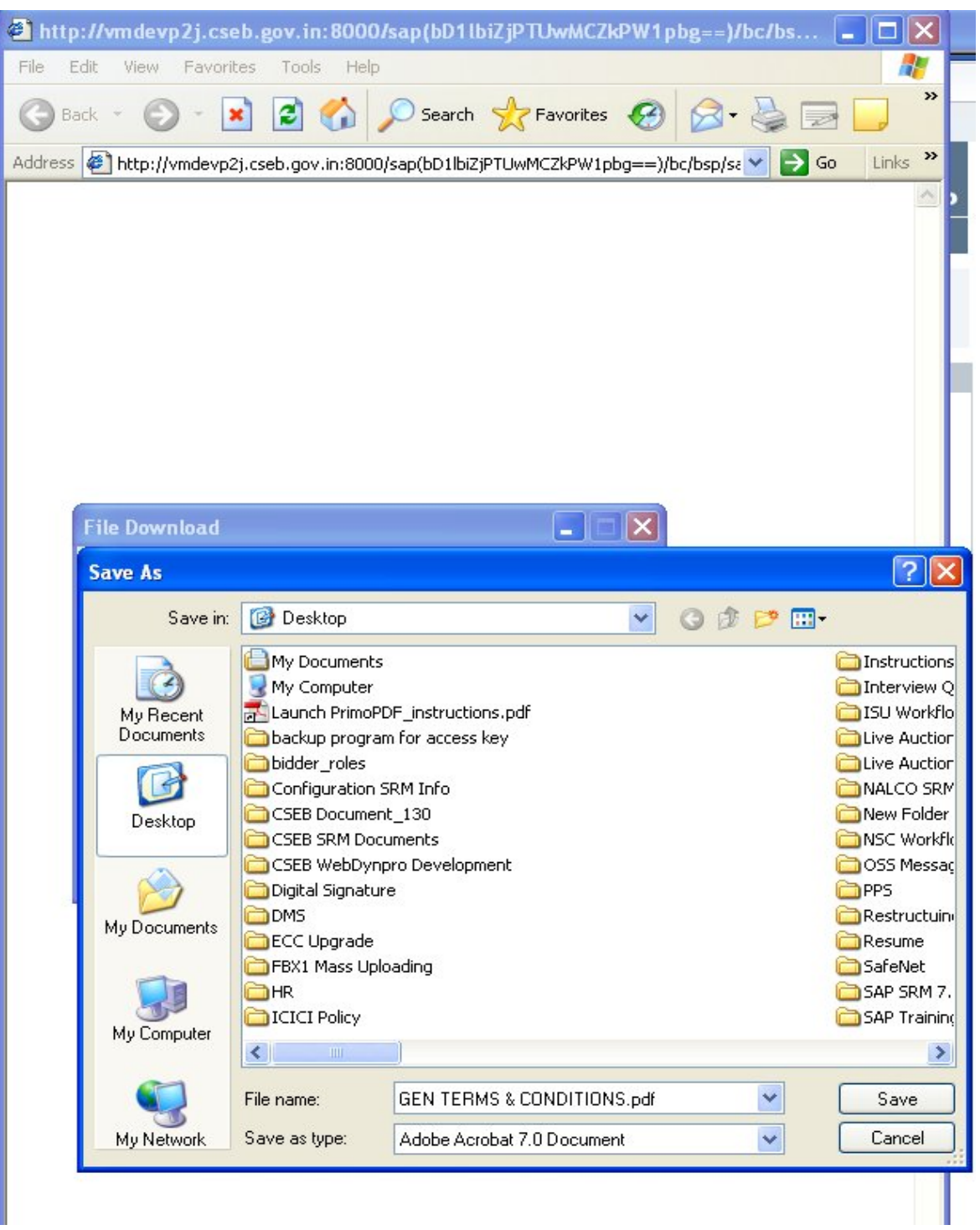

Once the document is saved, open it:-

Here Bidder can see the Technical Requirement of the product ordered and Questions to the same.

Bidder can go ahead and prepare the Response Document. Bidder can change the generic name marked in RED and can fill a suitable name. In the same way, bidder can respond to the questions shown in the DOC.

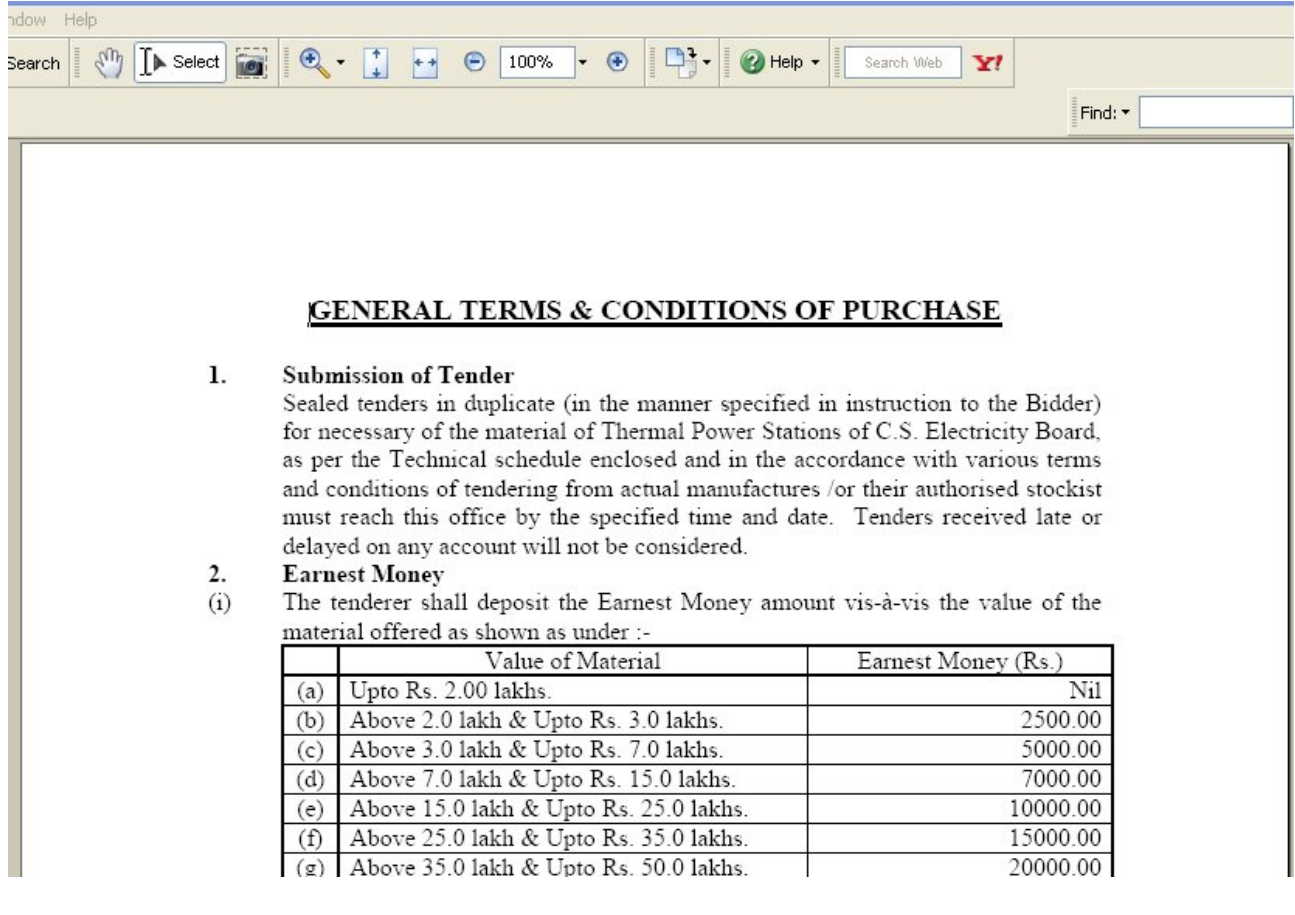

# 6. Tender Item Level Details

For Tender Item Level Details click on "Items" tab

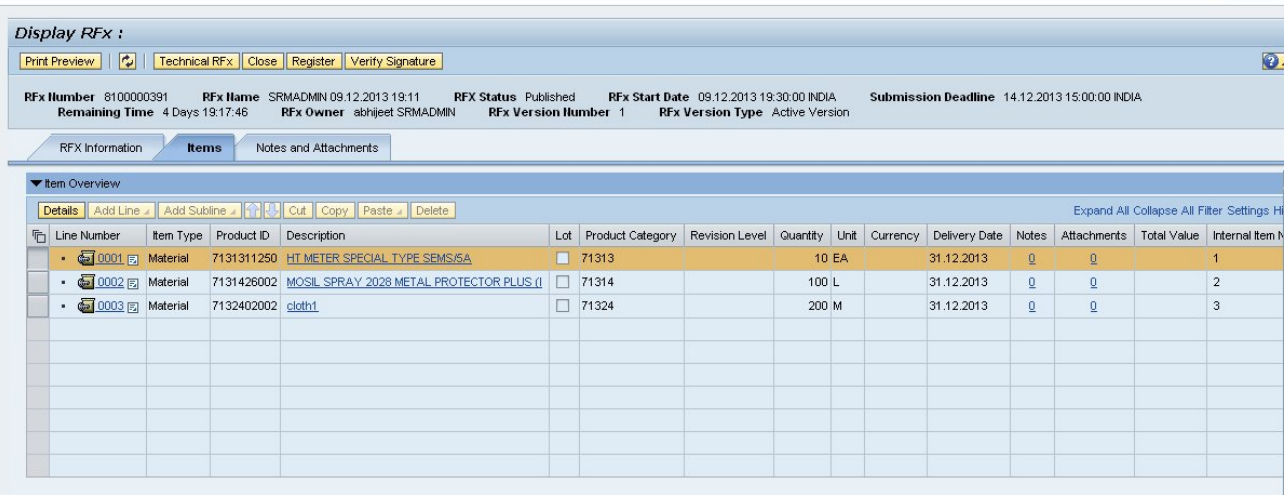

For More information for specific line Item details, click on Line Number and will get following item view.

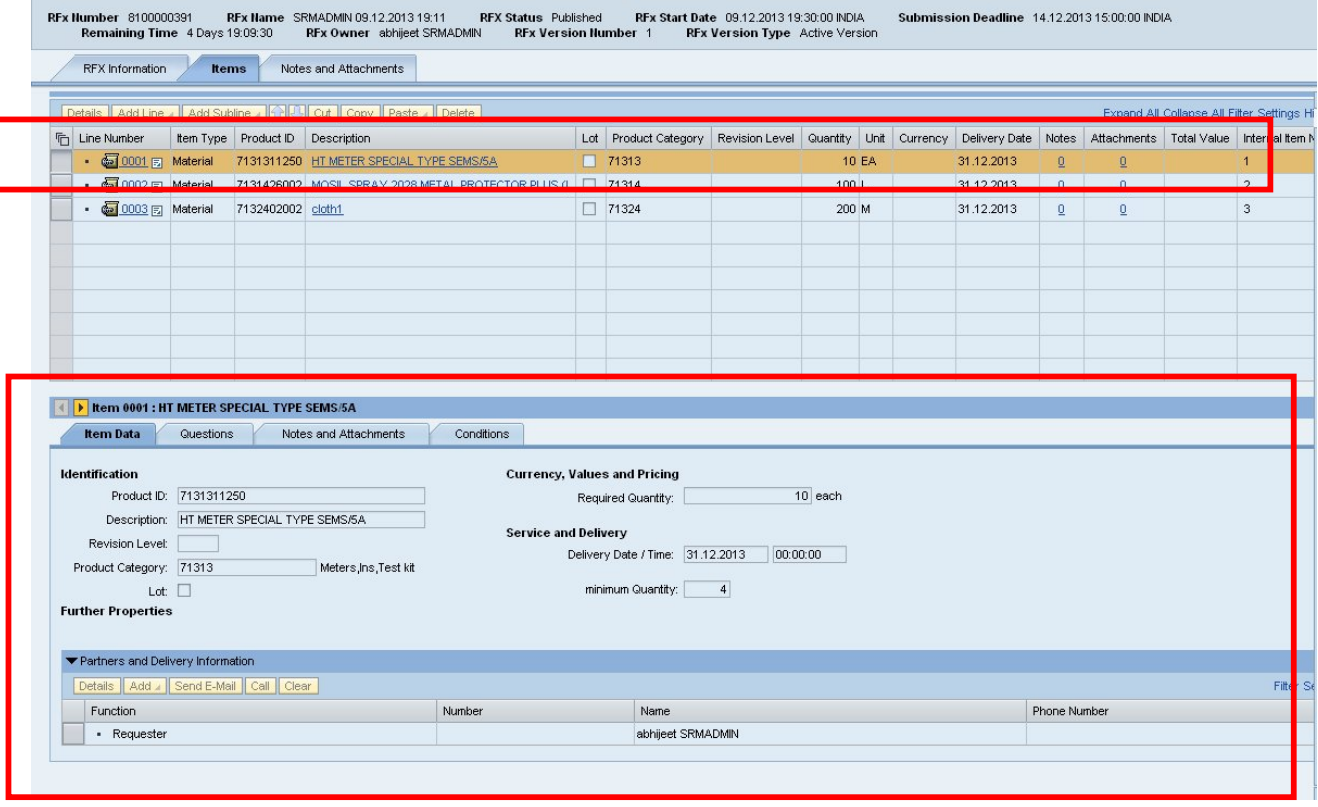

### *User Manual e-Bidding Business Process*

Get Item Level Check List, click on "**Questions**" tab. If questions added in Questions tab then before Submitting the bid need to give inputs for Questions.

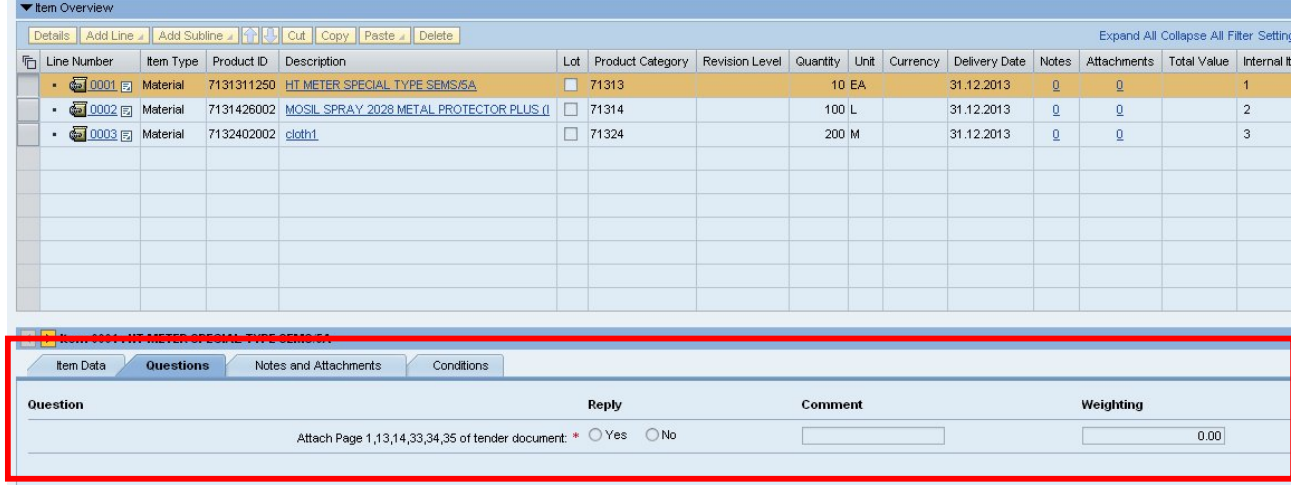

# 7. Creation of Tender Response and Submission Process for Bidder

Select the respective Tender / RFx

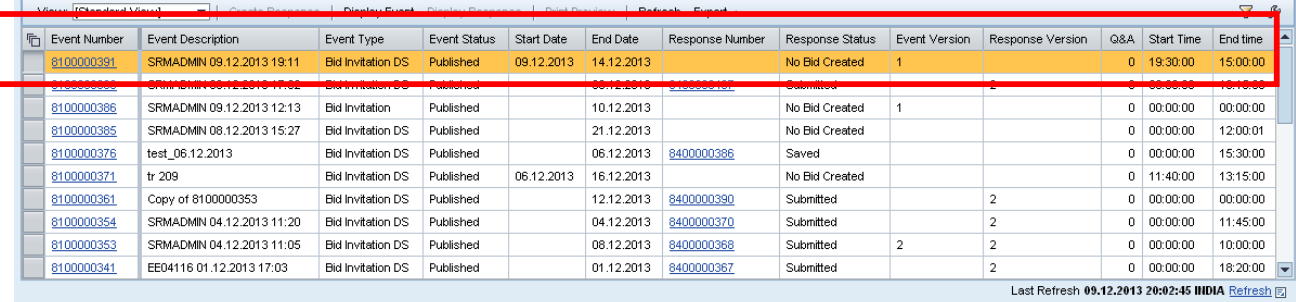

### Click on "**Register**" Button

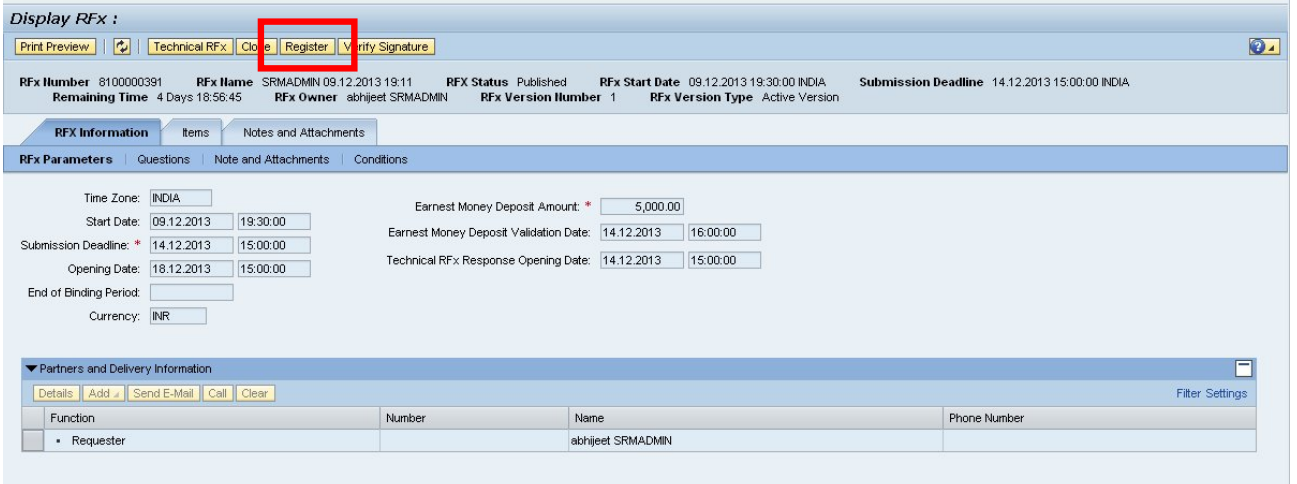

### Bidder has registered for Bid

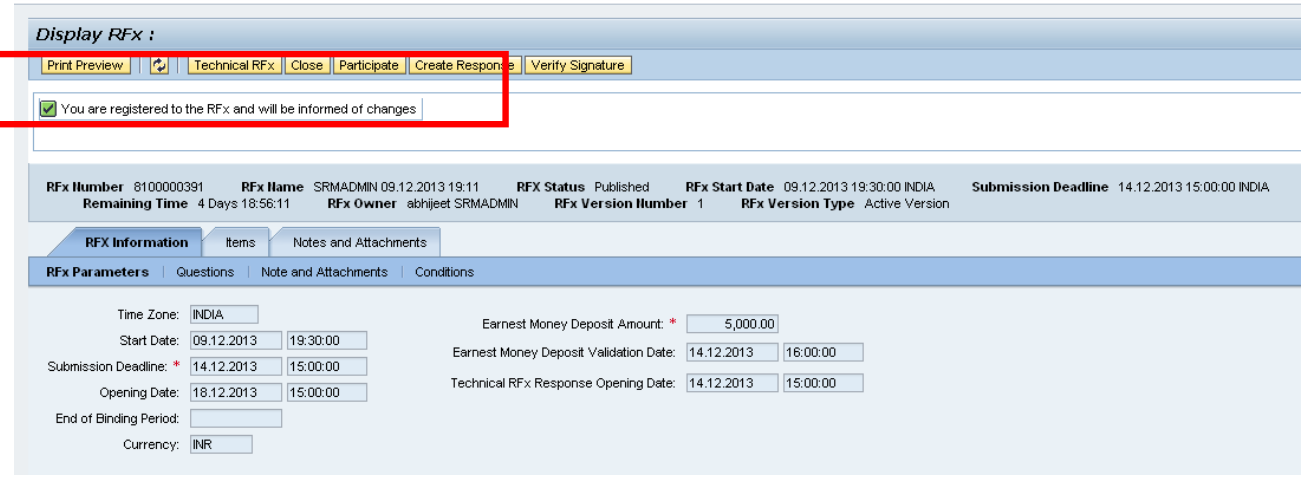

Perquisites to CREATE RESPONSE, in case of OPEN TENDERS.

- Registration to a particular RFX- explained above.
- Payment of Tender Fee for a particular BID.(if prescribed)

Click on "**Create Response**" Button then only Bidder is able to create and submit his bid .

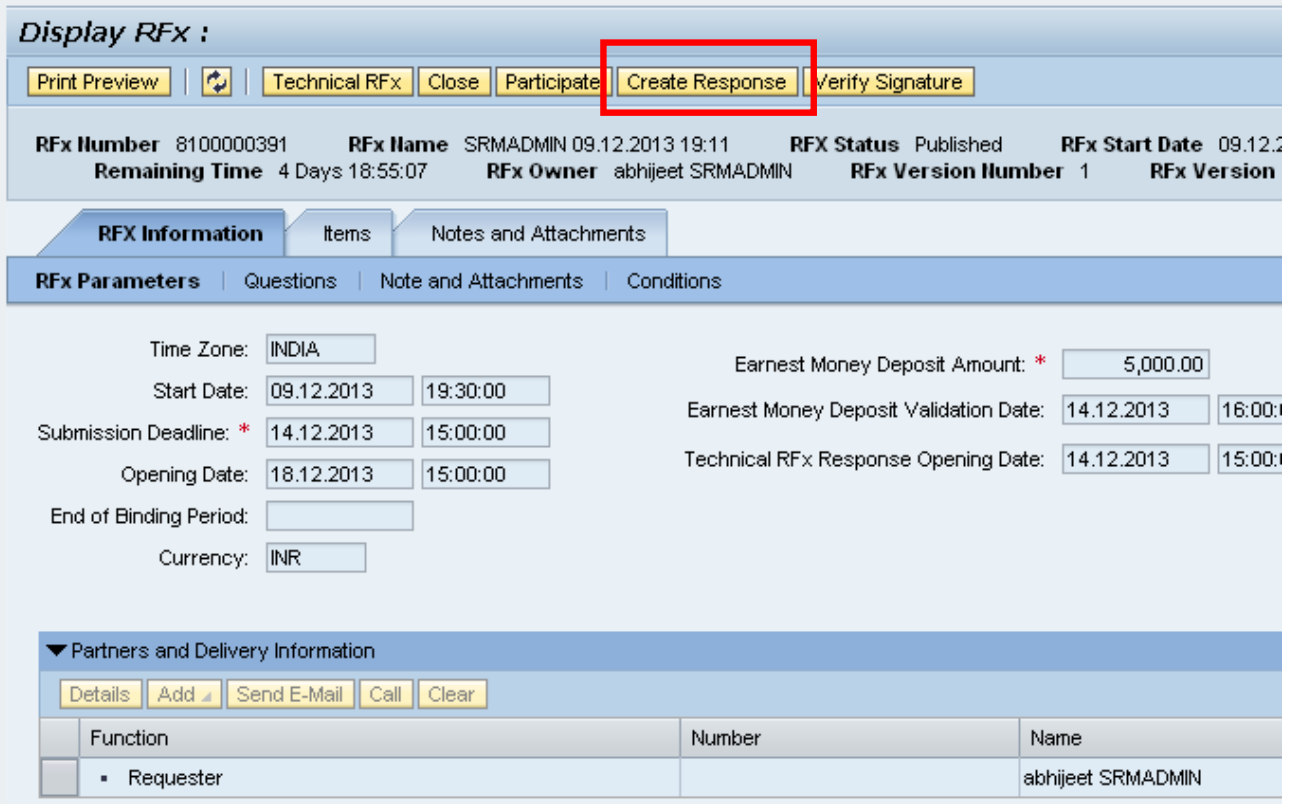

### Now following page will come

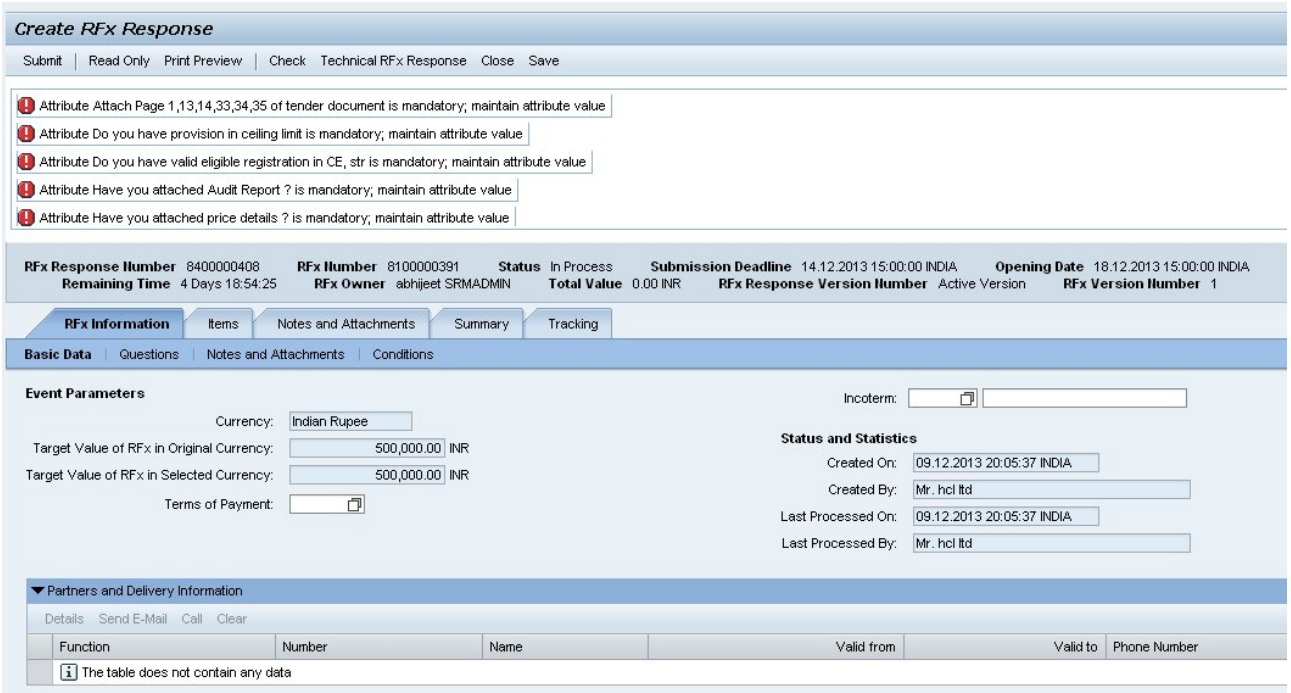

## Process for Uploading Technical Tender Documents

Go to RFX Information->Notes and Attachments-> Attachment for Techno Commercial Bid -> Add Attachments.

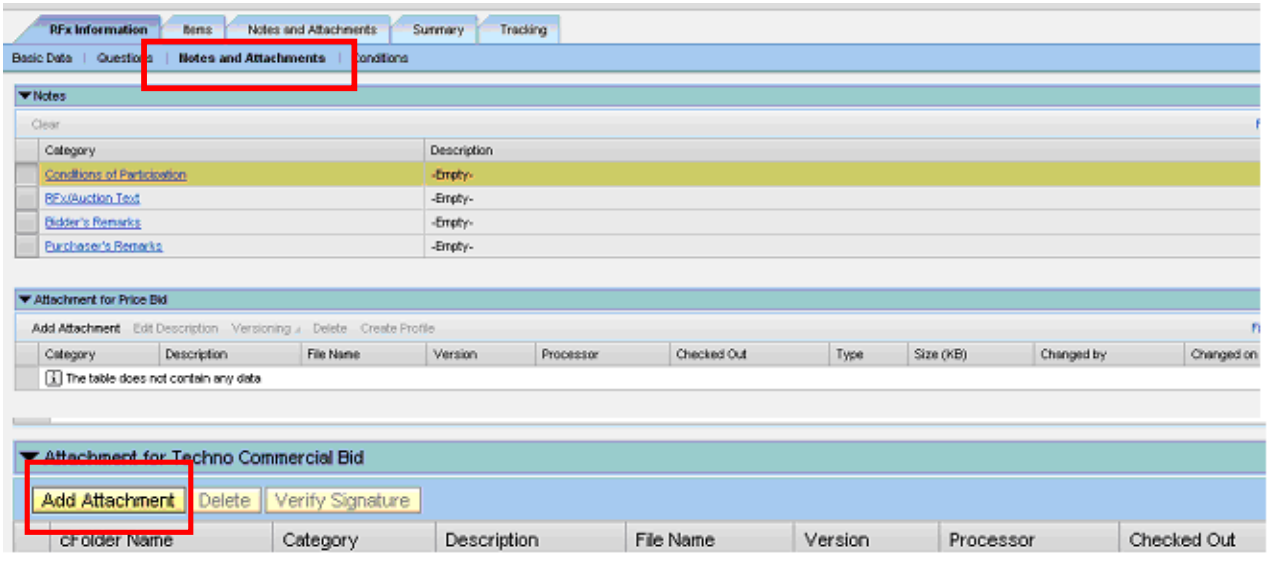

**Note:** *Before attaching the technical documents, please make sure to plug-in your USB Digital Certificate to computer. Once it is plugged in, automatically your Digital Certificate will be installed and user is ready to Digitally Sig any document. Incase user fails to do so; no certificate will be available for selection on encryption screen.*

Select the response document from your System:-

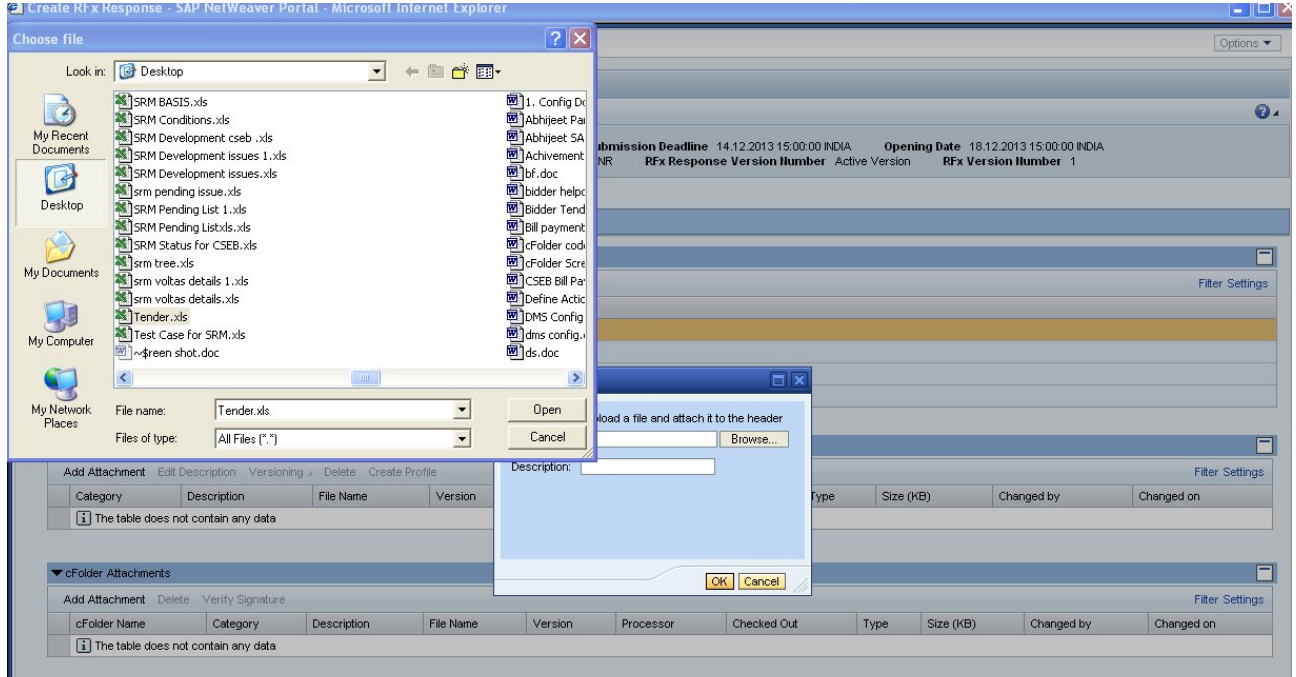

*User Manual e-Bidding Business Process*

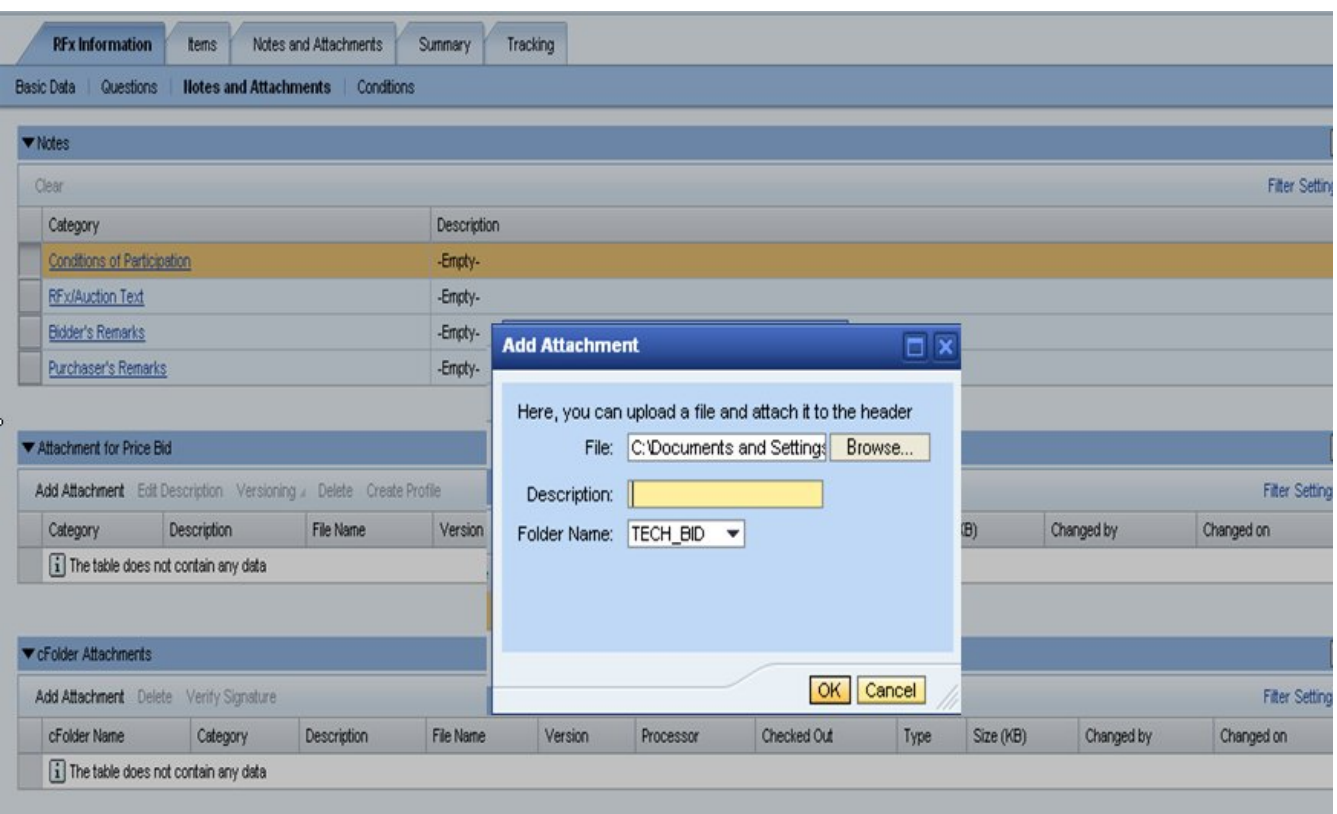

## Digitally Sign the Document.

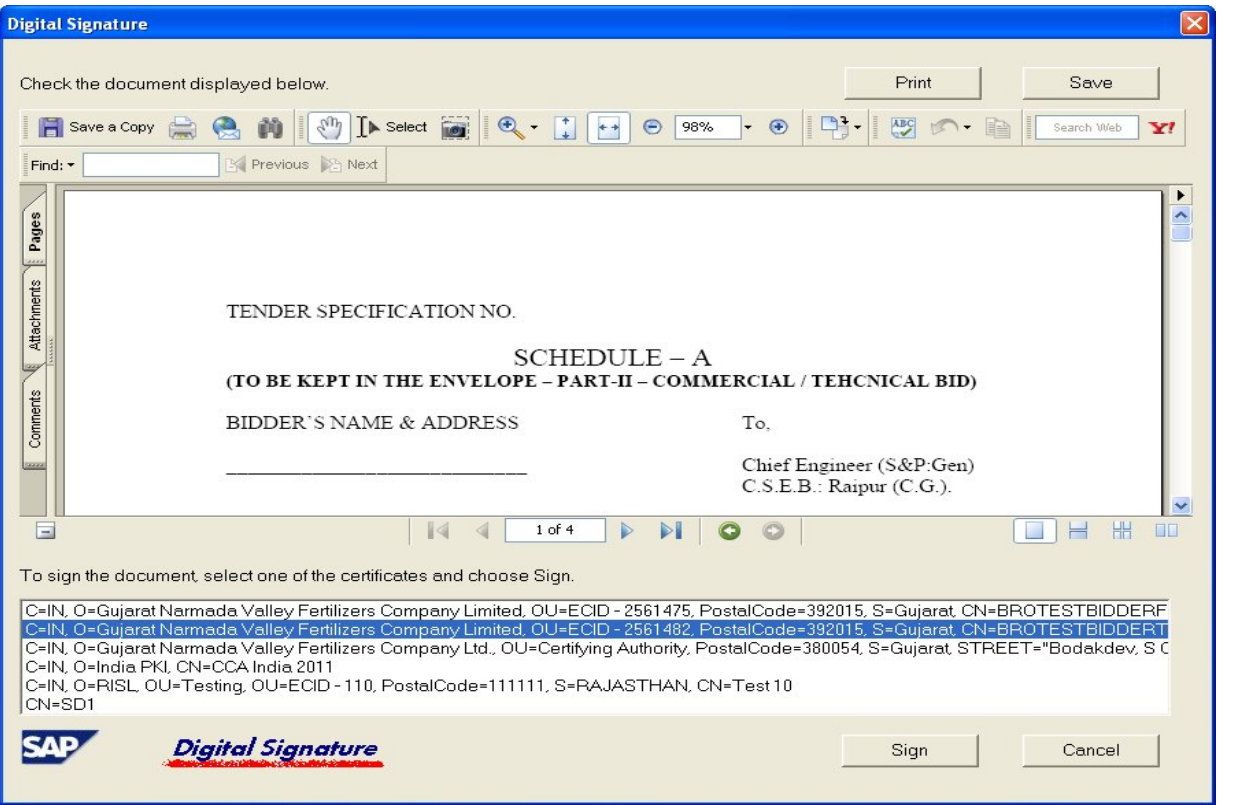

## Click on sign

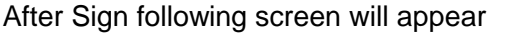

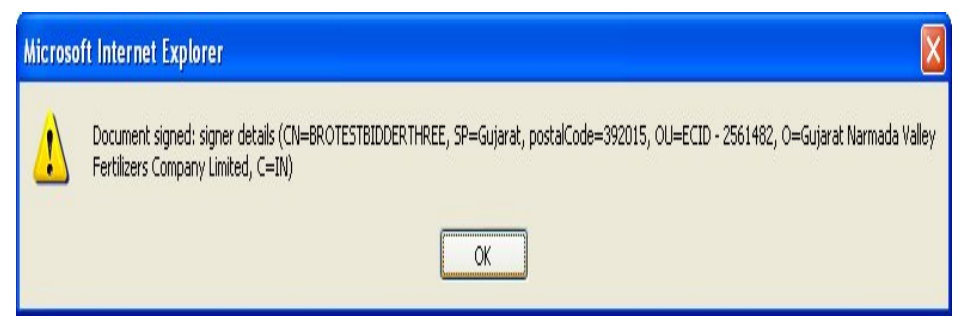

can see the Attached Document but system will ask for cFolder name to which response documents are to be uploaded. Select the cFolder name from the Dropdown.

## Price Bid Response

*Note - If needed then give the price breakup details in "Attachment for Price Bid" section in RFx Information -> Notes and Attachments -> Attachment for Price Bid ( if mentioned in Tender document then only need to add price details in Attachment else no need to add any file in Attachment for Price Bid Section).*

Choose valid Digital Certificate here.

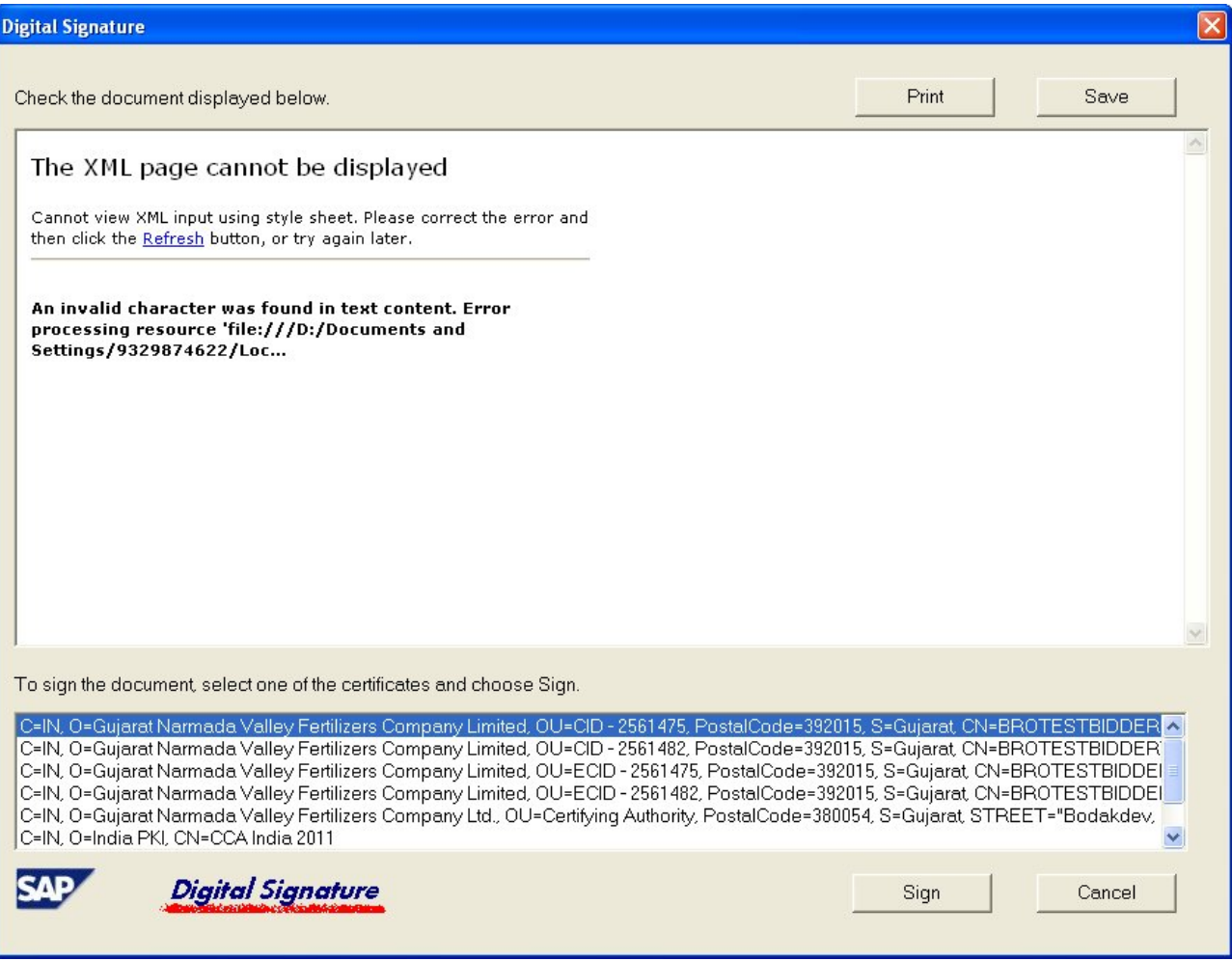

## *Click on "Items" Tab for Price Bid details*

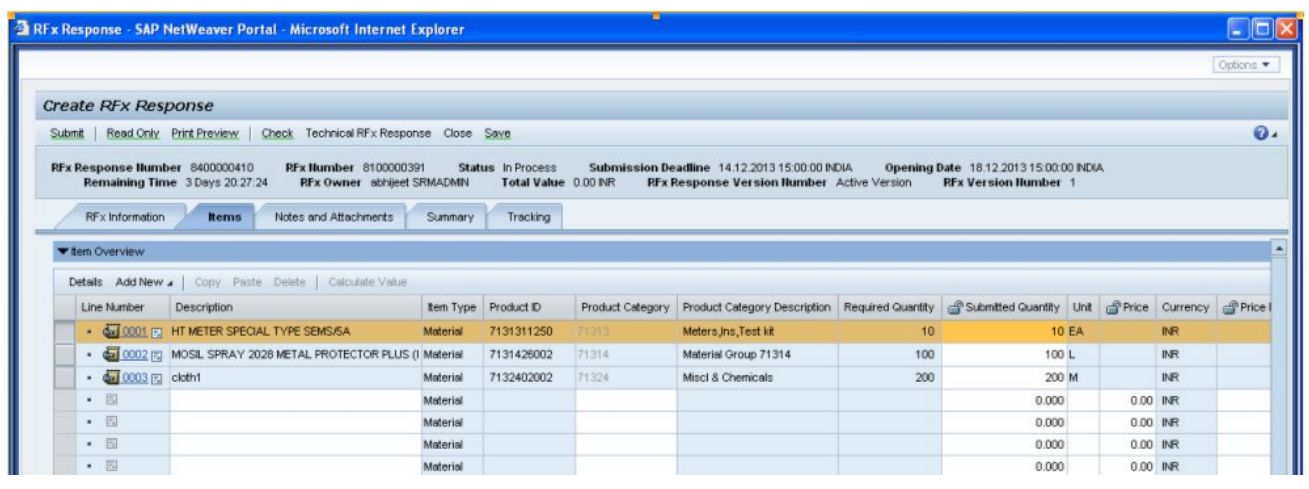

## *Details of Line Item*

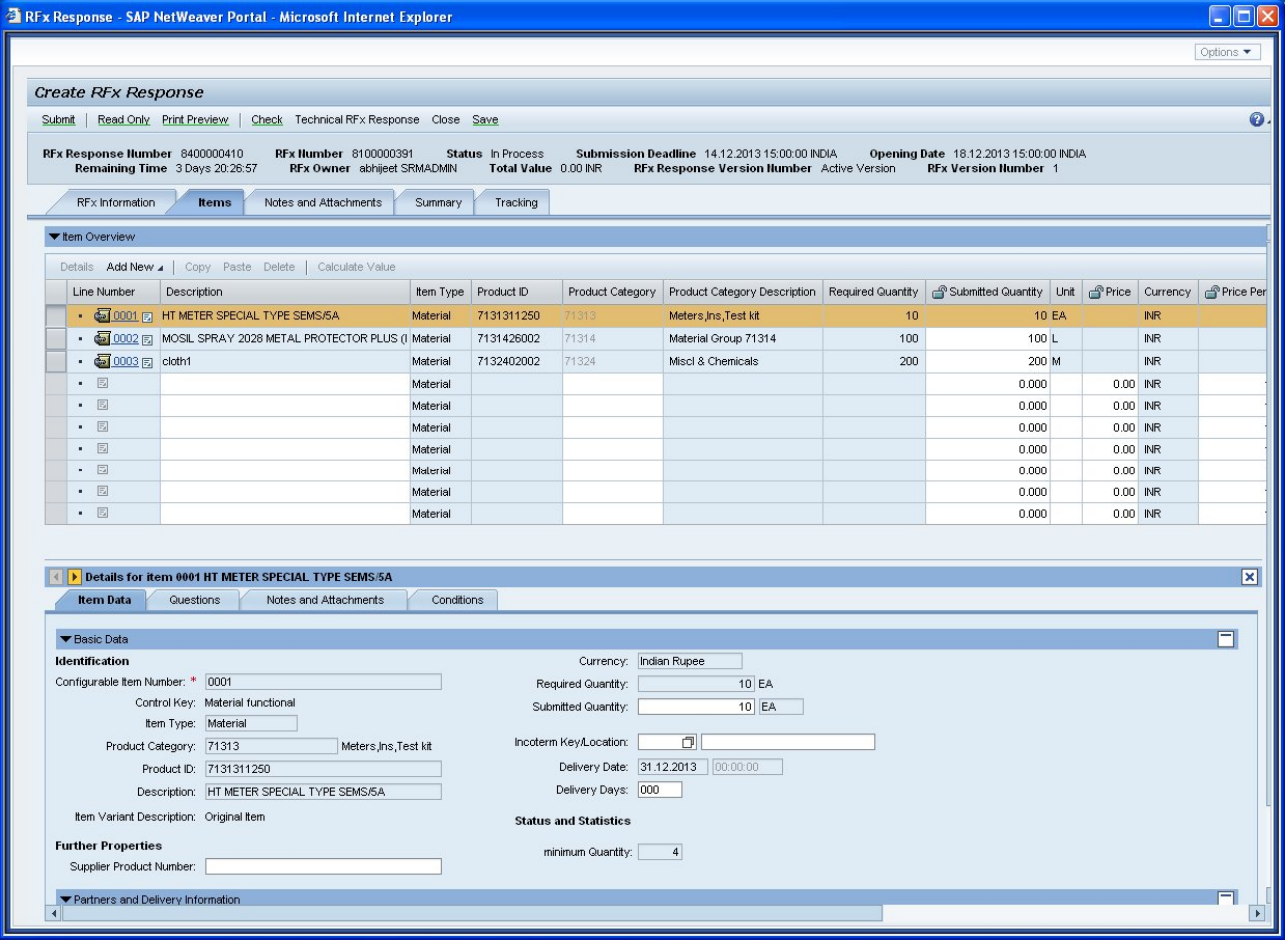

*Choose respective Line Items. Now Bidder can change the Submission Quantity (if provision provided by CSPCL, it may vary tender to tender).*

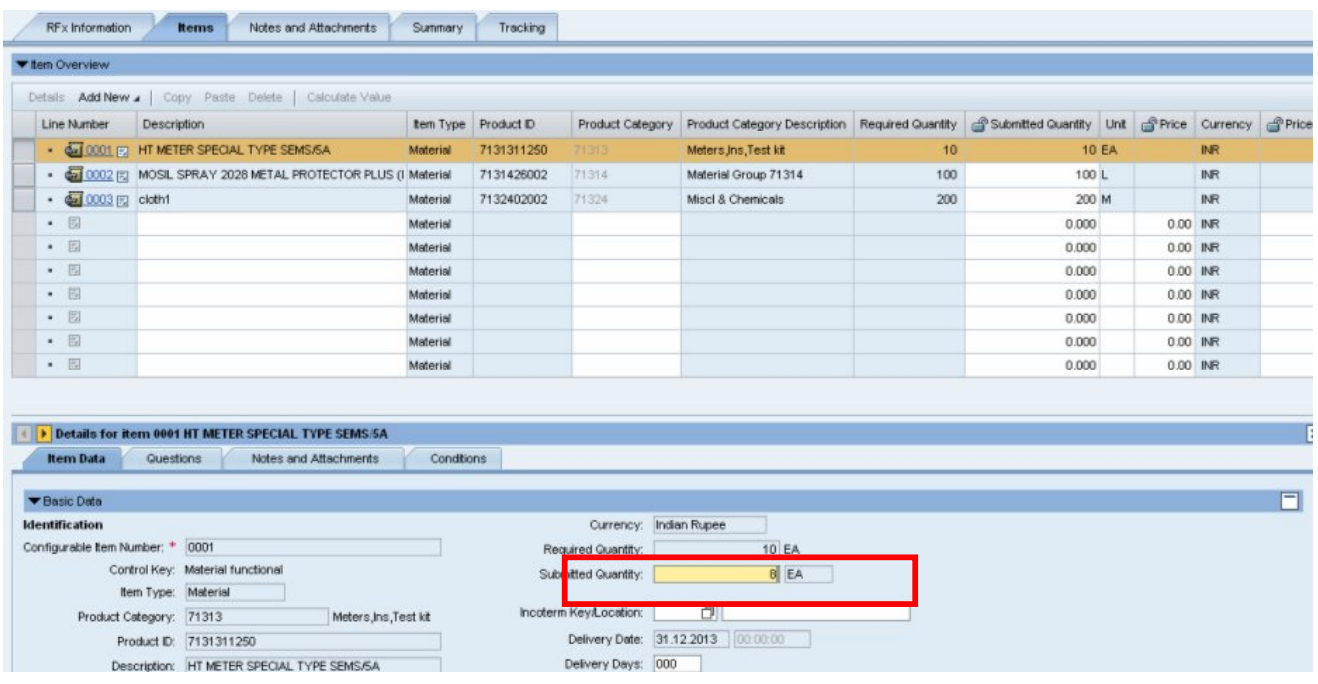

## *Item Level Check List Questionnaire*

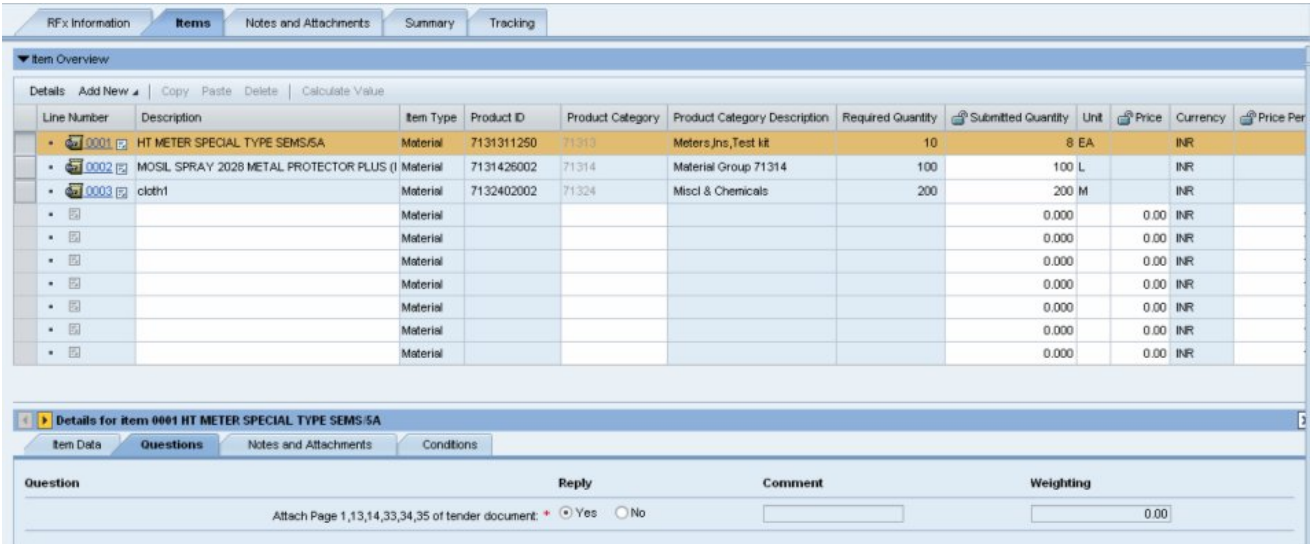

### *Item Level Notes & Attachment Section to get document relevant to Item*

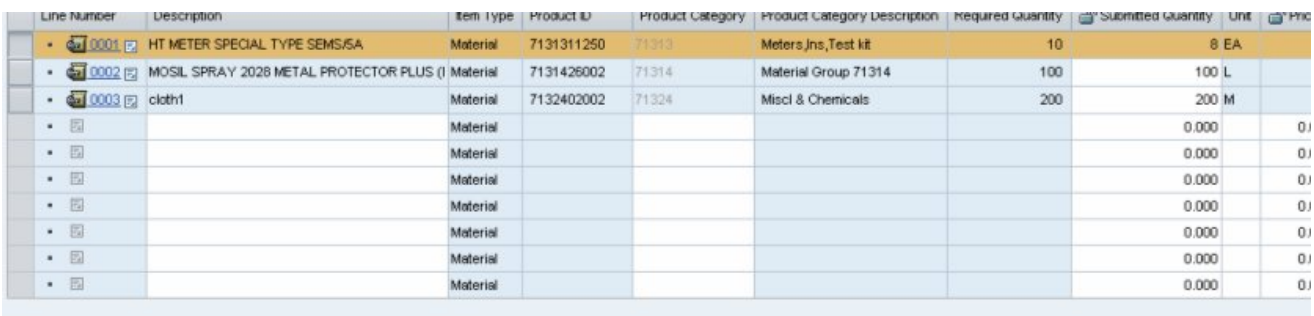

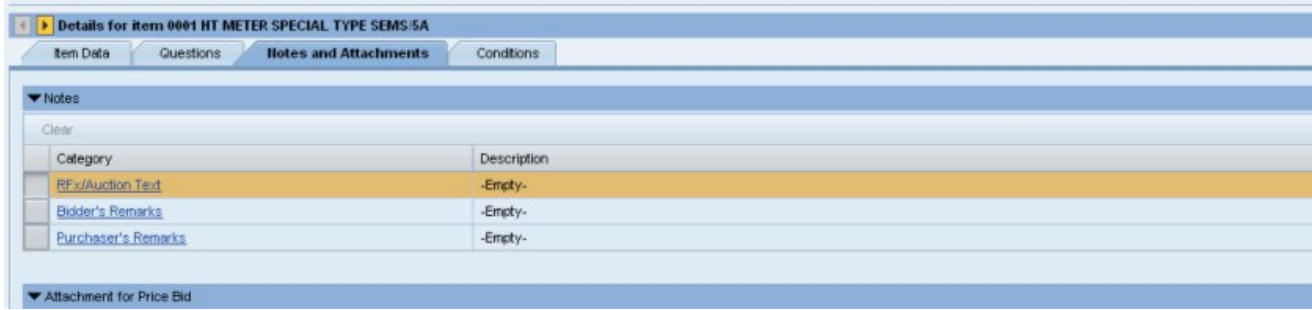

*For Giving Price Bid details, click on Conditions button Need to give Basic price and other Item Level Conditions details* 

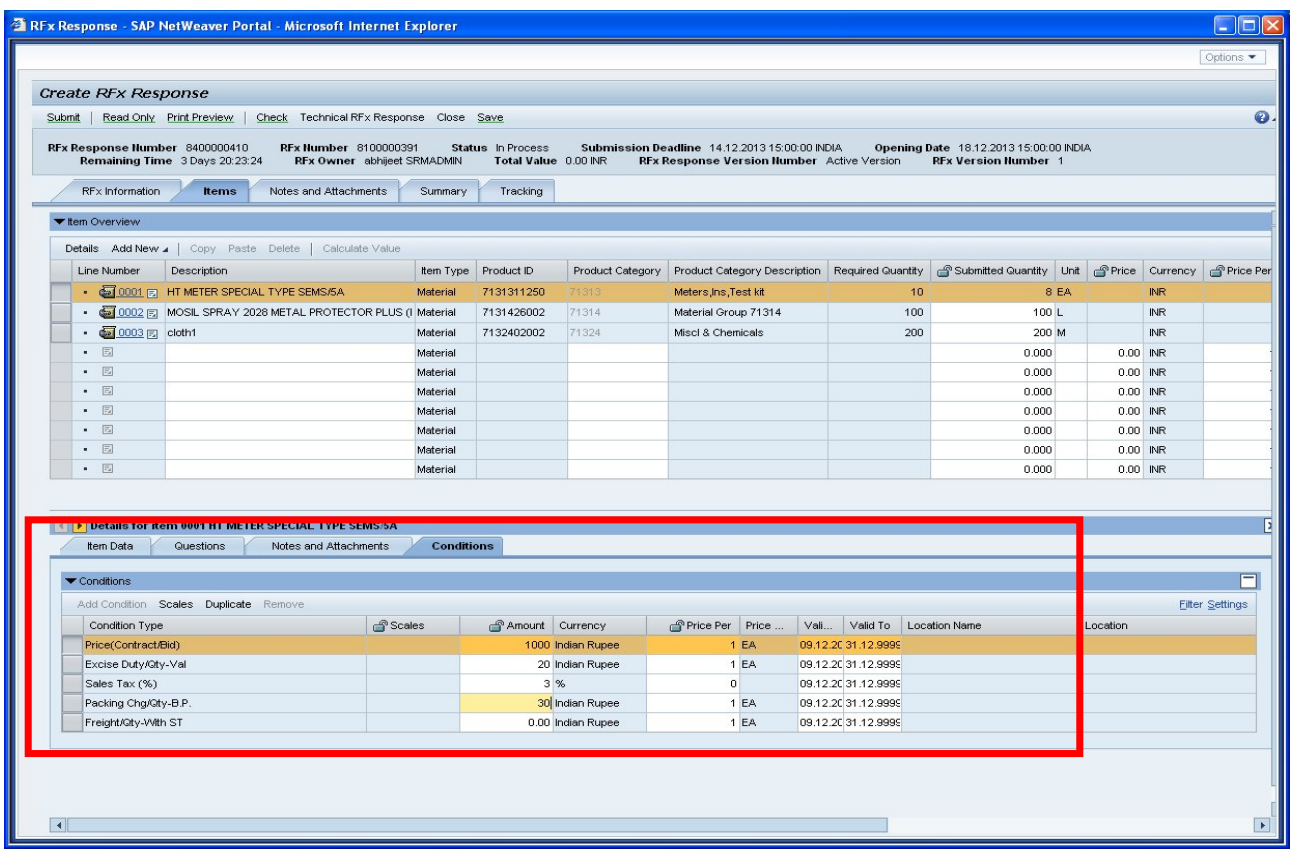

*Enter applicable amount against appropriate Pricing conditions carefully .There are conditions for entering absolute value(eg: Freight(Val)),Percentage value of Base rate(eg: Freight %), Value per quantity (eg: Freight/Qty).etc. Once all the relevant pricing values are entered , check the total landed value arrived .Bidder can also change the submitted quantity (if required) Similarly Price can be entered for other line items. For navigating to next line item proceed as below: Either selects the 2nd line item and go to Item Data & Conditions, as shown:*

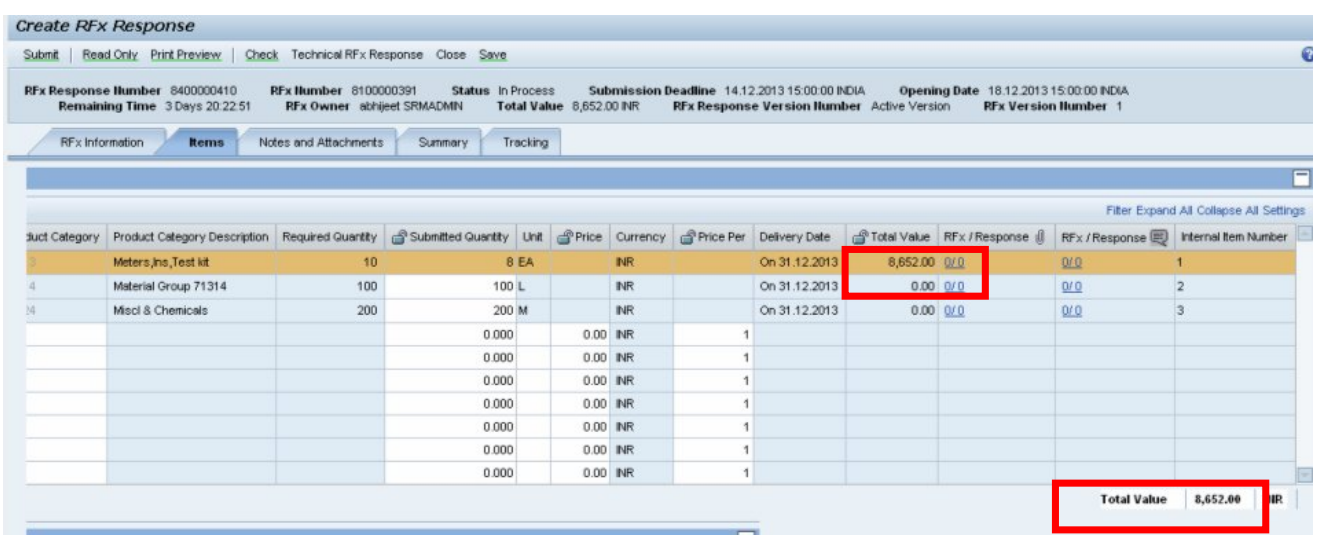

### *Price Bid for Second Line Item*

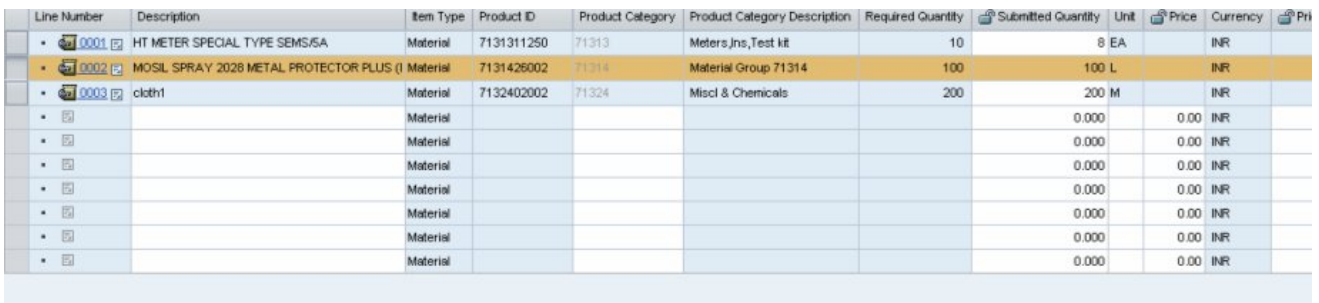

Details for item 0002 MOSIL SPRAY 2028 METAL PROTECTOR PLUS (I

tem Data Questions Notes and Attachments Conditions

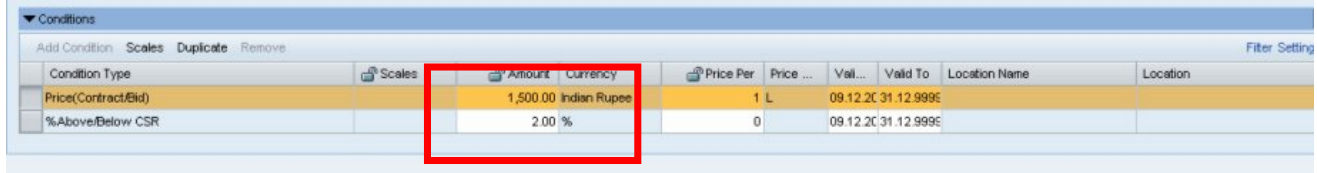

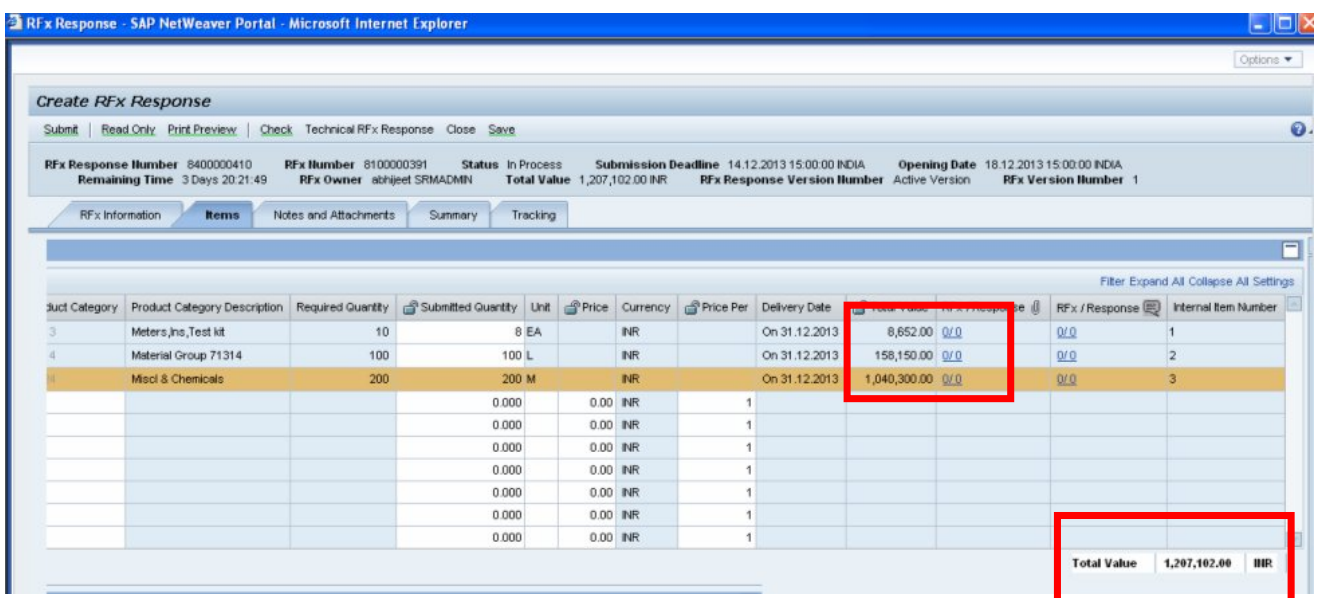

## *After giving price details for Every Line Item following details will appear in screen*

*Click on check Button on the same screen, to ensure completeness of RFX.*

| <b>Ex REx Response - SAP NetWeaver Portal - Microsoft Internet Explorer</b>         |                              |                                               |                                        | ∣□<br>۰.  |
|-------------------------------------------------------------------------------------|------------------------------|-----------------------------------------------|----------------------------------------|-----------|
|                                                                                     |                              |                                               |                                        | Options * |
| <b>Create RFx Response</b>                                                          |                              |                                               |                                        |           |
| echnical RFx Response Close Save<br>Submit   Read Only Print Preview<br>Check       |                              |                                               |                                        |           |
| RFx Response Humber 8400000410<br><b>RFx Number 8100000391</b><br>Status In Process |                              | Submission Deadline 14.12.2013 15:00:00 INDIA | Opening Date 18.12.2013 15:00:00 INDIA |           |
| Remaining Time 3 Days 20:21:17<br>RFx Owner abhijeet SRMADMIN                       | Total Value 1,207,102.00 INR | RFx Response Version Humber Active Version    | <b>RFx Version Humber 1</b>            |           |
| <b>RFx Information</b><br>Notes and Attachments<br>Tracking<br>Summary<br>tems      |                              |                                               |                                        |           |
| <b>Questions</b><br>lotes and Attachments   Conditions<br><b>Basic Dat</b>          |                              |                                               |                                        |           |
| <b>Question</b>                                                                     | Reply                        | Comment                                       | Weighting                              |           |
| Do you have provision in ceiling limit: * O Yes O No                                |                              |                                               | 0.00                                   |           |
| Have you attached Audit Report ?: * O Yes O No                                      |                              |                                               | 0.00                                   |           |
|                                                                                     |                              |                                               | 0.00                                   |           |
|                                                                                     |                              |                                               | 0.00                                   |           |
| Have you attached price details ?: * O Yes O No                                     |                              |                                               |                                        |           |
| Do you have valid eligible registration in CE, stre: * O Yes O No                   |                              |                                               | 0.00                                   |           |

*This completes the Price bidding part.*

*Once Technical and Price parts are completed, now is the time to SUBMIT RESPONSE.*

Submit Response -> Digital Signing and Encrypting the Bidder Response

*For Two part bids, submission of Technical Bid is mandatory, please ensure that you have attached appropriate technical documents to the bid before submission*

**Note:** *Before attaching the technical documents, please make sure to plug-in your USB Digital Certificate to computer. Once it is plugged in, automatically your Digital Certificate will be installed and user is ready to Digitally Sign any document. Incase user fails to do so; no certificate will be available for selection on encryption screen.*

*Click on SUBMIT, System will ask for Digital Signature, select the valid certificate.*

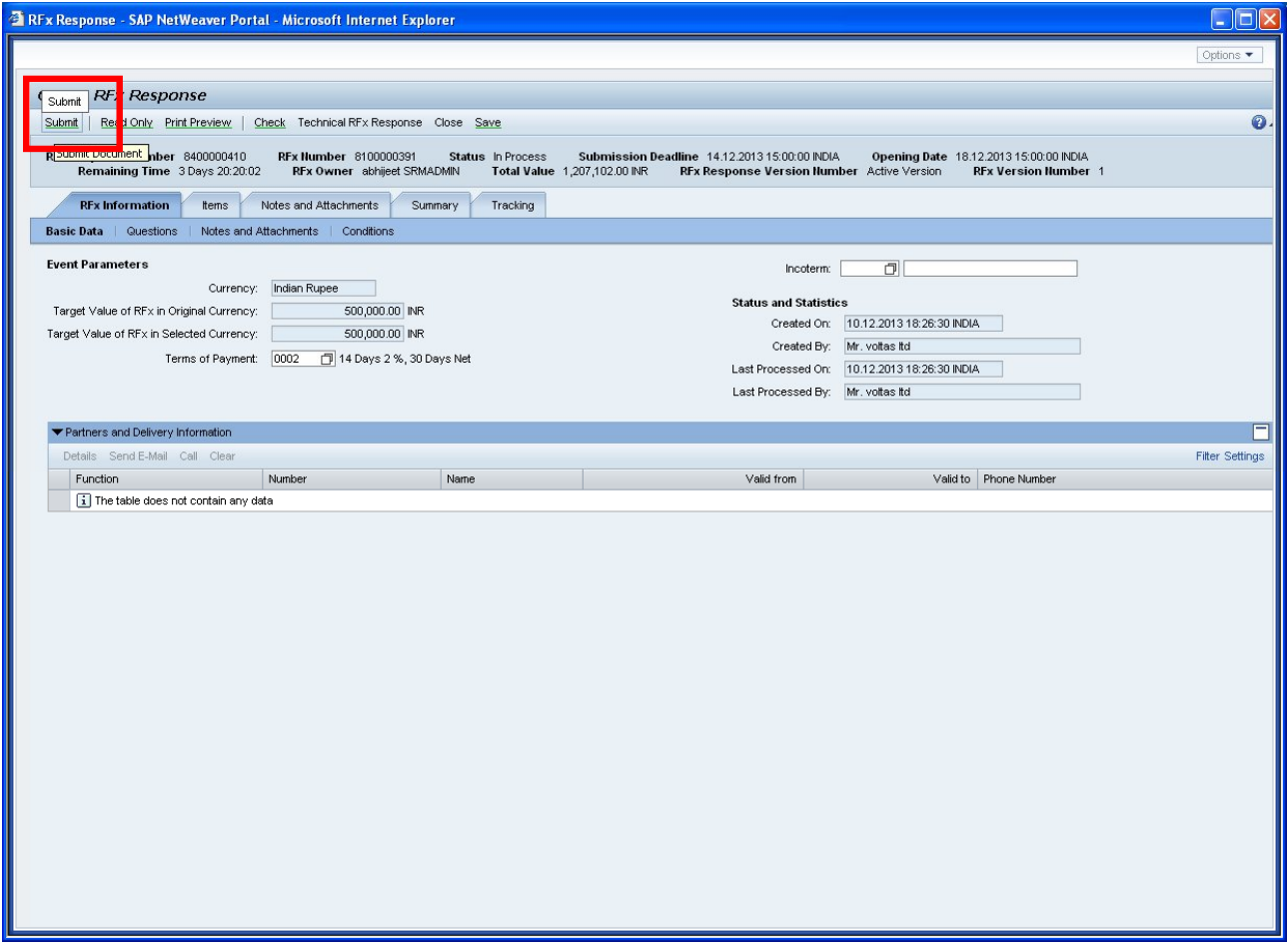

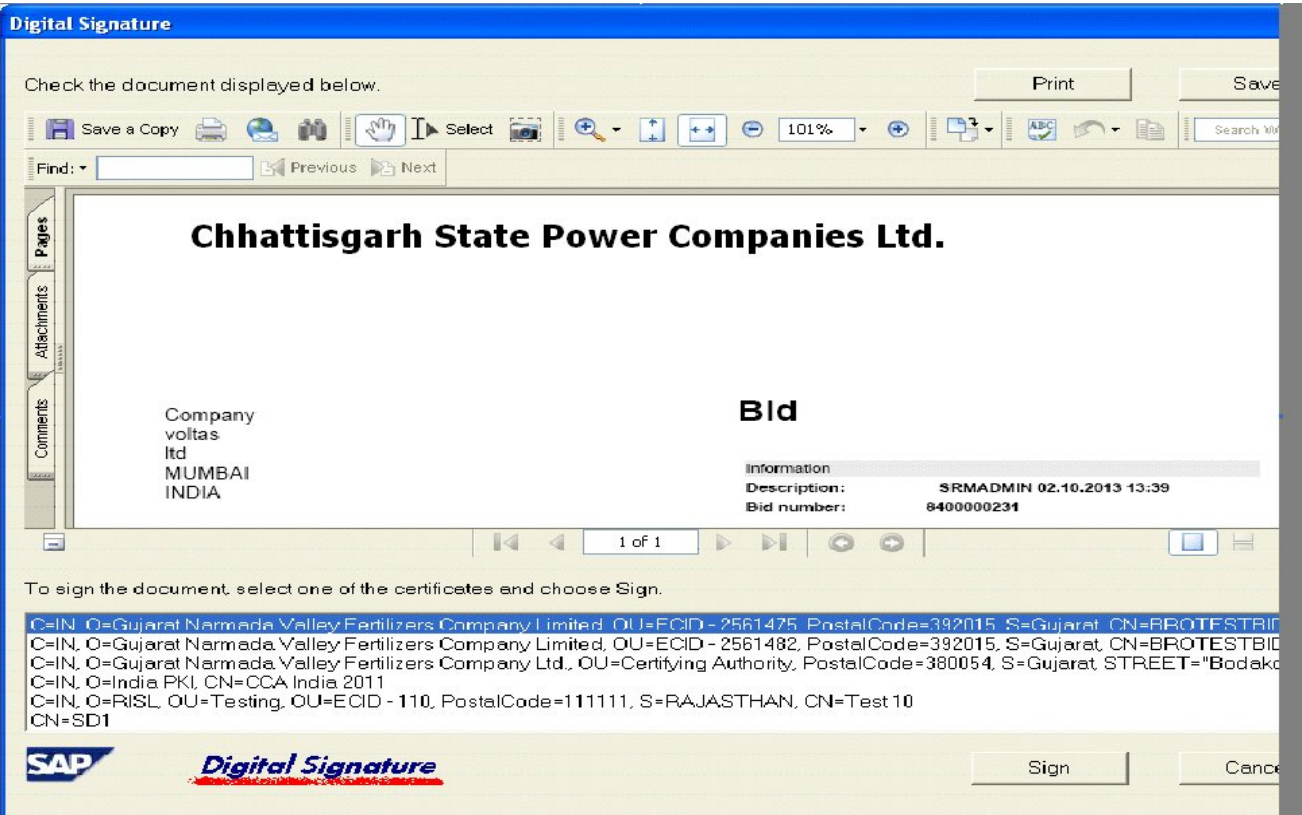

*Select the appropriate digital signature and click on SIGN.*

*Select the appropriate digital signature and click on SIGN.*

**Note:** *Please remember to plug-in your USB Encryption Certificate Token before encrypting the bid response. Incase user fails to do so; no certificate will be available for selection on encryption screen.*

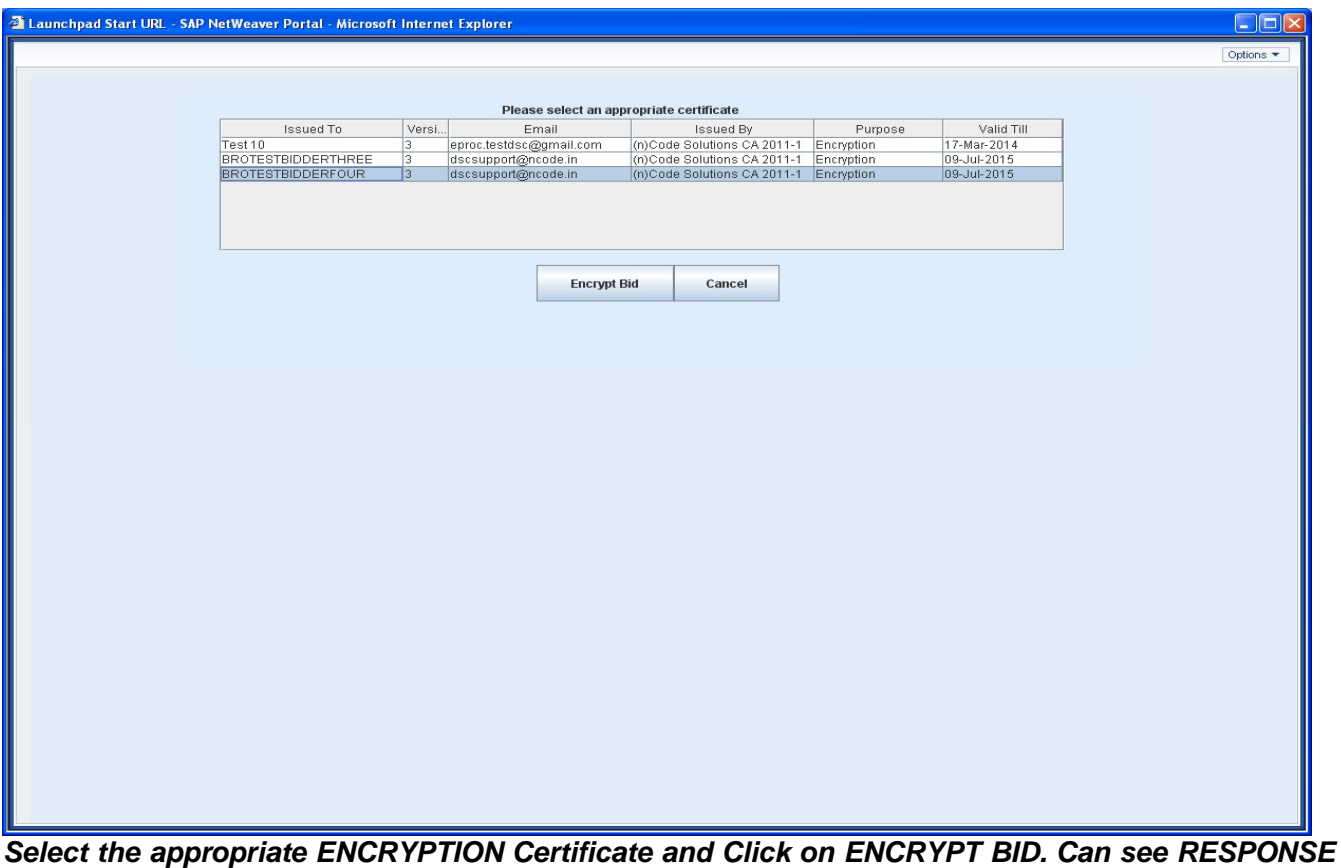

*IS COMPLETE.*

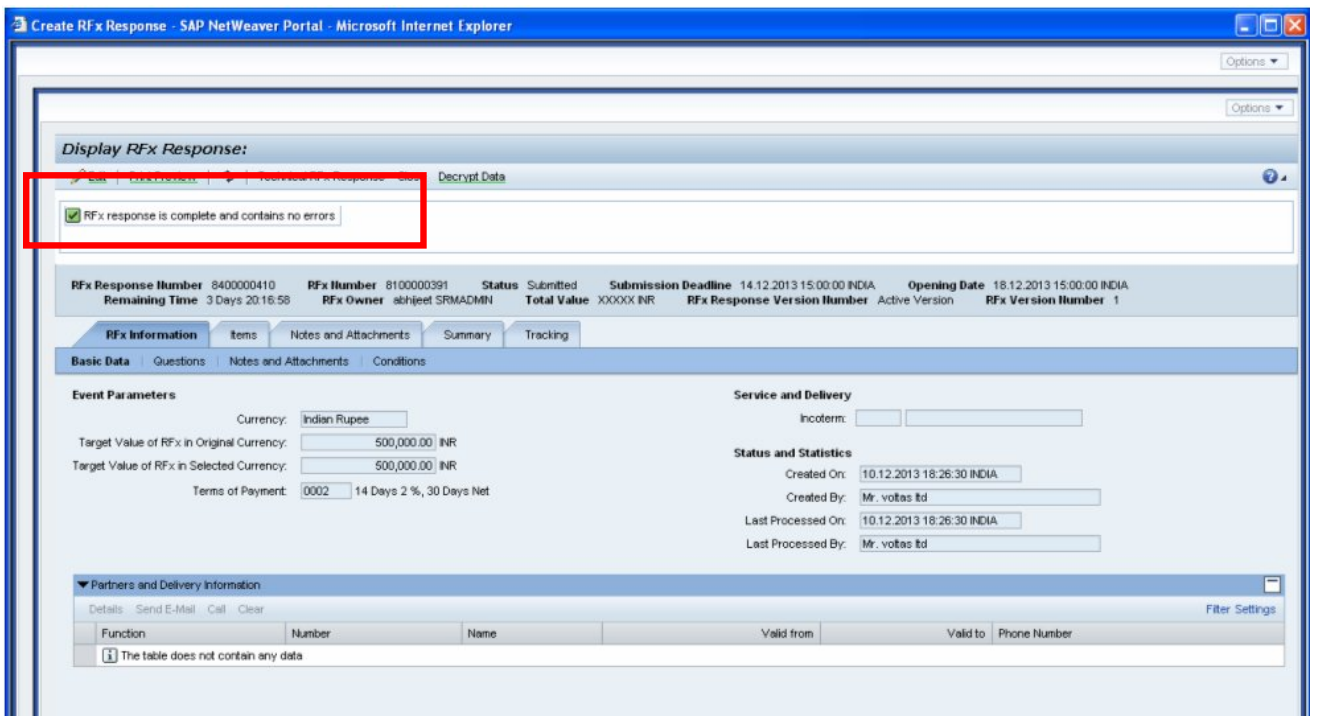

*Refresh the same screen and again click on item tab & conditions tab (for seeing Pricing Conditions). One can see all the identified SENSITIVE fields are encrypted.*

*User Manual e-Bidding Business Process*

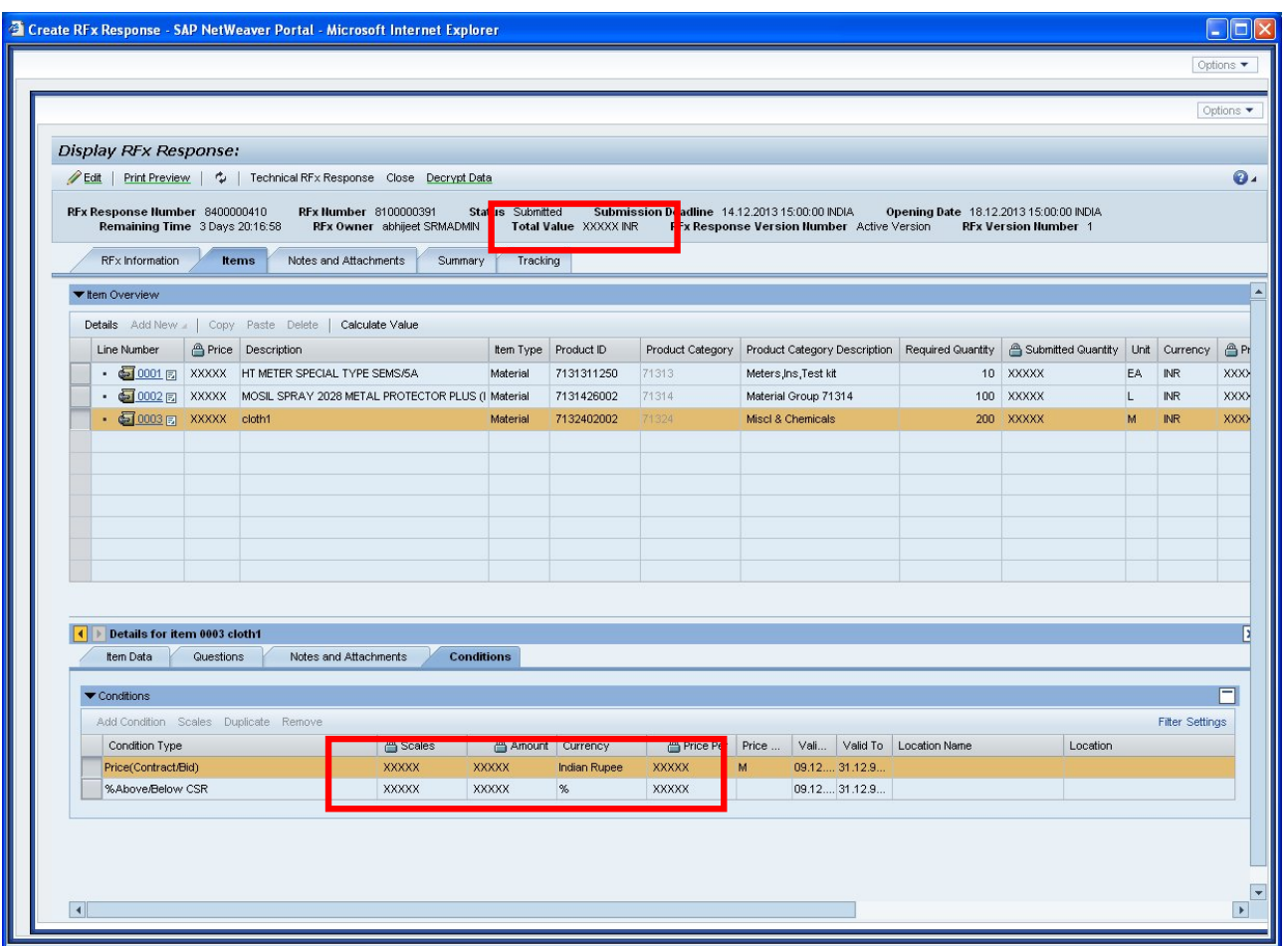

# 8. How to Edit / Decrypt Submitted Bid by Bidder

*Click on Edit / Decrypt Data Button*

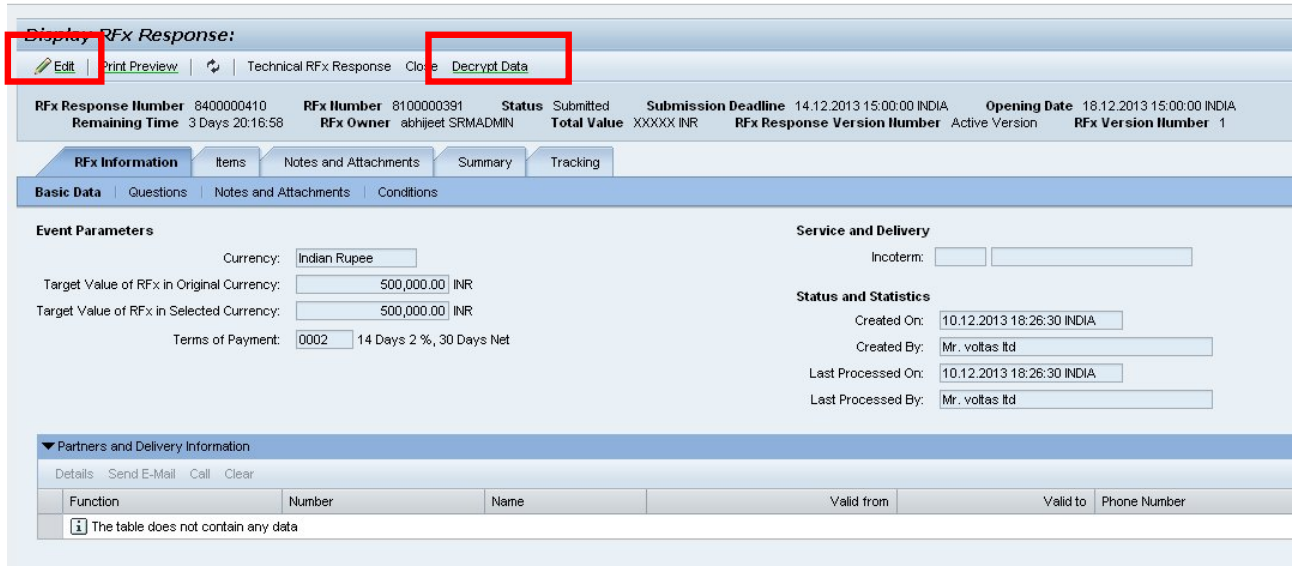

### *Choose appropriate Certificate*

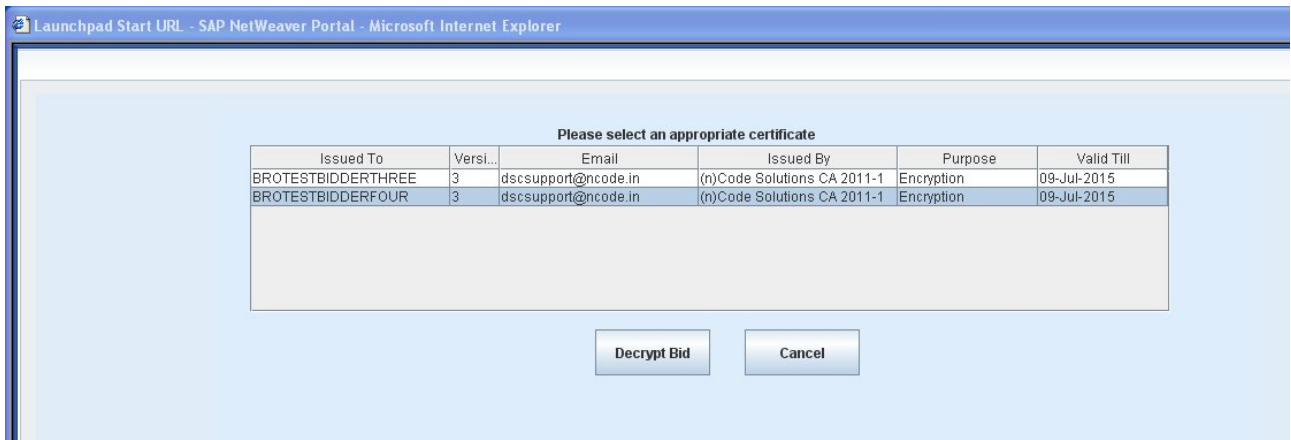

*System will give an error message If not chosen appropriate Encryption Certificate*

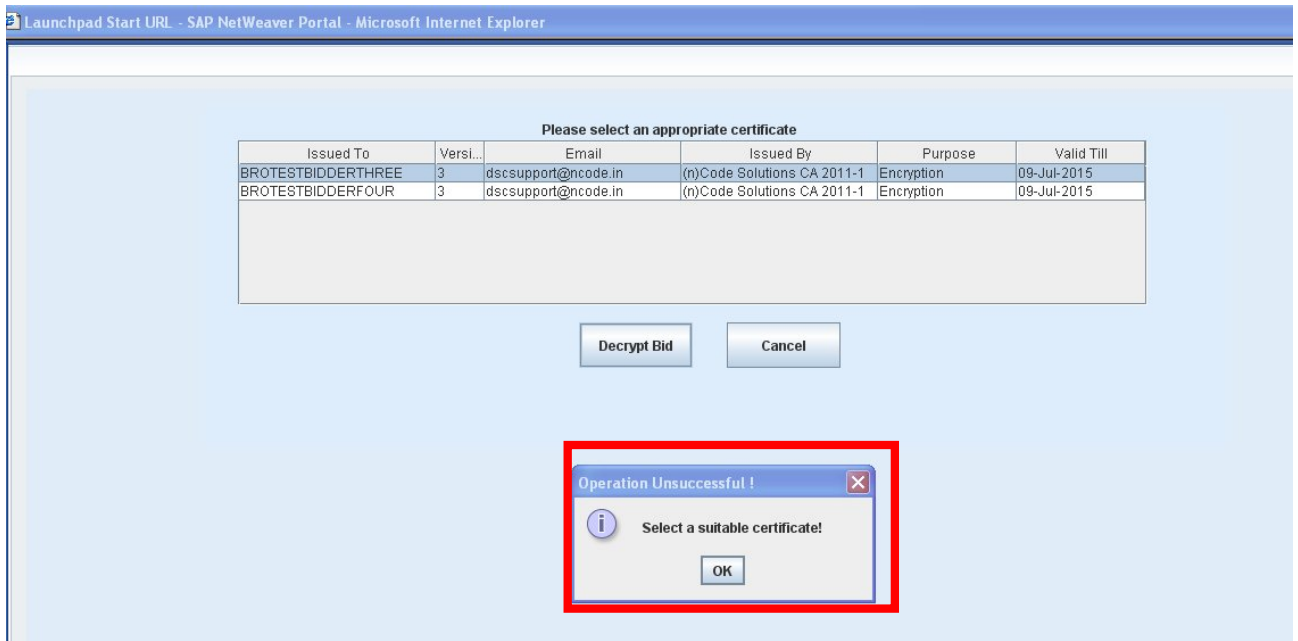

*Kindly make sure to choose valid and appropriate certificate*

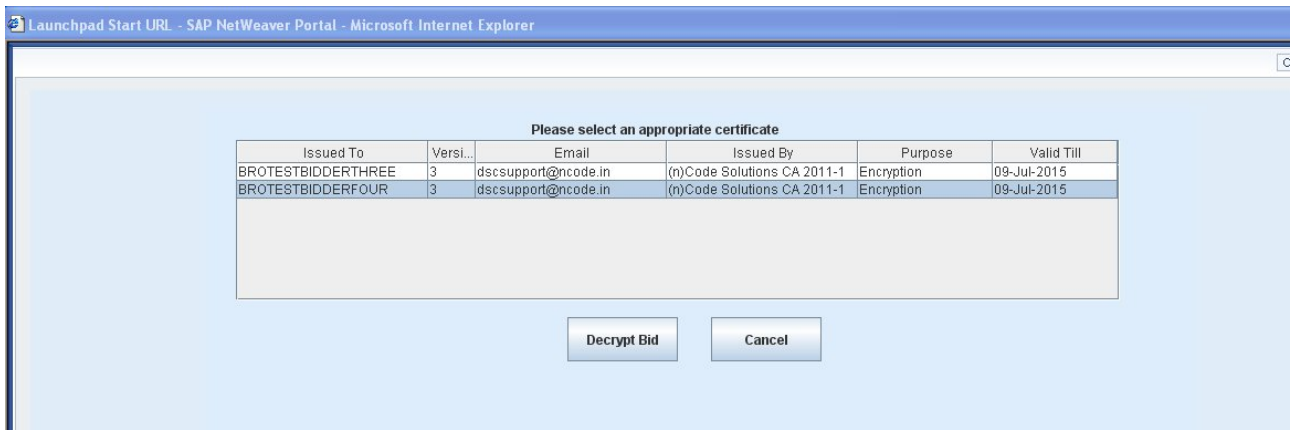

### *Now Bidder can edit his / her Bid*

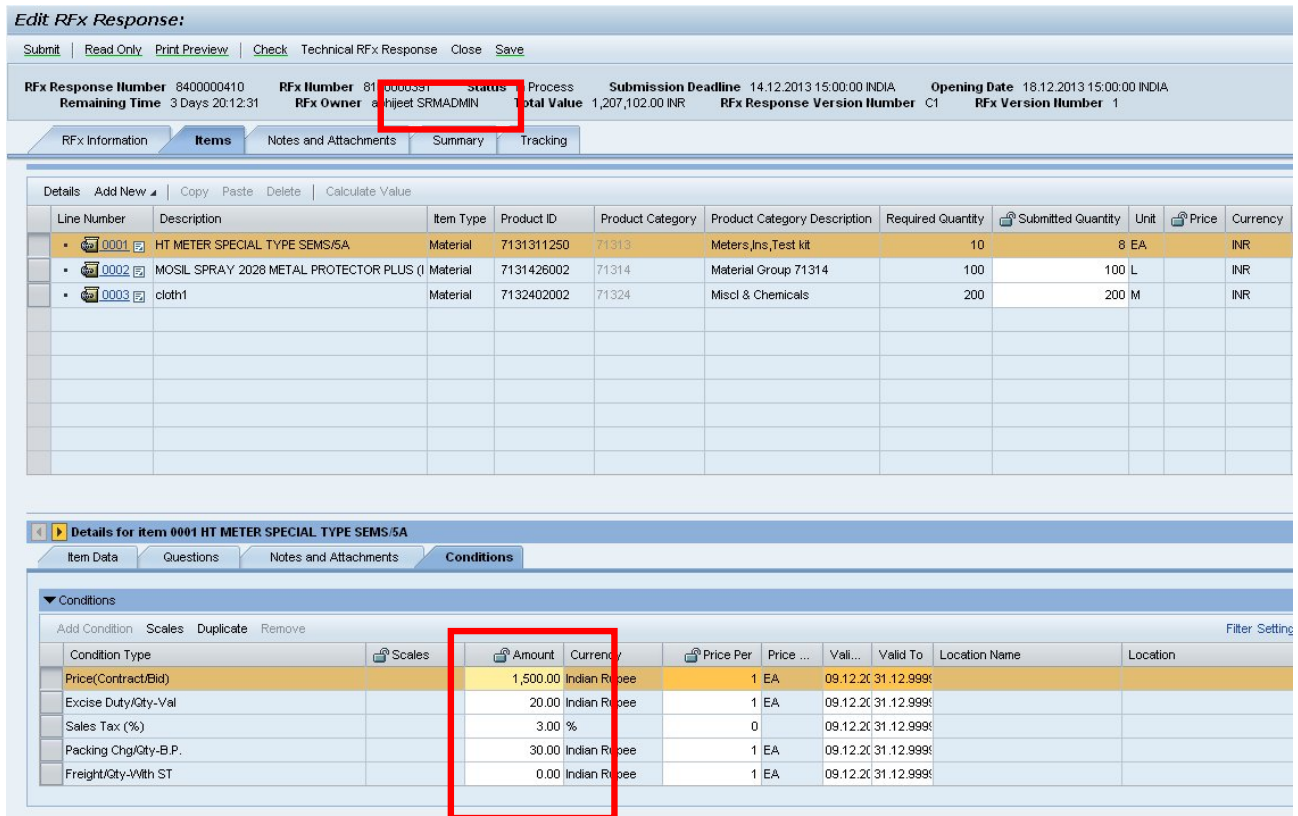

*After changing values in bid, bidder needs to again click on "Submit" button and give respective Digital Certificate and Encryption Certificate again.*

*Please Note:-*

**• Bidder can edit and change the response before submission deadline is over.**

**• Once you click on EDIT, system will again ask you to decrypt the BID and do the required changes and resubmit the BID. While resubmitting again bidder will again digitally sign and encrypt the Bid. Every time bidder wants to change the response, he/she has to decrypt and encrypt the Bid.**

**• Please also make sure to pay EMD amount before submission deadline date (if mentioned in RFX), if the same is not done, bidder will automatically get rejected.**

**• In case of open tender's, bidder has to first REGESTER to the bid, before participating in the RFX.**

**• For Limited Tenders, bidders included in the RFX will get the email notification.**

**• For Limited Tenders when ever there is an amendment for a published RFX, the same will be notified to all bidders included in the particular RFX via Email. Pls verify the Tendering text in the RFX for knowing change details. In the case of Open bid the amendment details will be communicated to all bidders who have registered for a particular RFX**

## **Few Useful Tips for hassle free Submission of Bid**

- **1. Do not submit bid in last moment. Due to various unknown reasons bidder may not be able to submit his bid in last moment. Eg. Internet Net Speed, System settings, Network Problem, Java related Problem, Browser related issues, Digital Signature related issues, Digital Signature Provider related issues.**
- **2. Before creation of Tender Response need to installed latest Java version.**
- **3. Installation and respective settings required before starting creation of Tender Response.**
- **4. System will not allow to submit Tender Response without valid Digital Certificate.**
- **5. Time taken process for buying and registration of Digital Signature**
- **6. Signing Certificate and Encryption Certificate needs to import in Token USB.**
- **7. Always remember password of Digital Certificate and Token else system will not allow to submit the bid**
- **8. Always remember Expiry date of Digital Certificate. Before expiring need to take necessary actions for new Digital Certificate.**
- **9. Same Encryption Certificate will require for decryption of Bid which was used while Encryption of Bid. Non availability or non valid Encryption Certificate will not allow for decryption of Bid.**
- **10. Signing Certificate and Encryption certificate required for Save and Submission actions**
- **11. Perform system related settings as per recommendations**
- **12. Techno Commercial and Price bid(if require) related files should digitally sign and always attached through "Attachment for Techno Commercial Bid" and "Attachment for Price Bid" section.**
- **13. Bidding Process and look and fill may change time to time. It is always recommended to go through the User manual.**